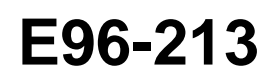

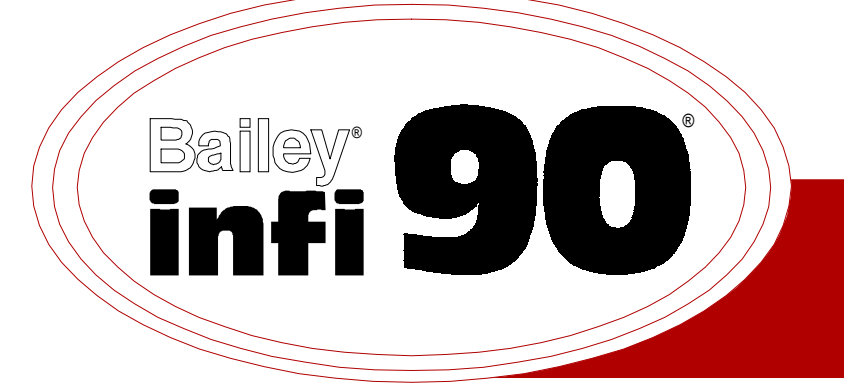

# **Instruction**

# **Multi-Function Controller (IMMFC05)**

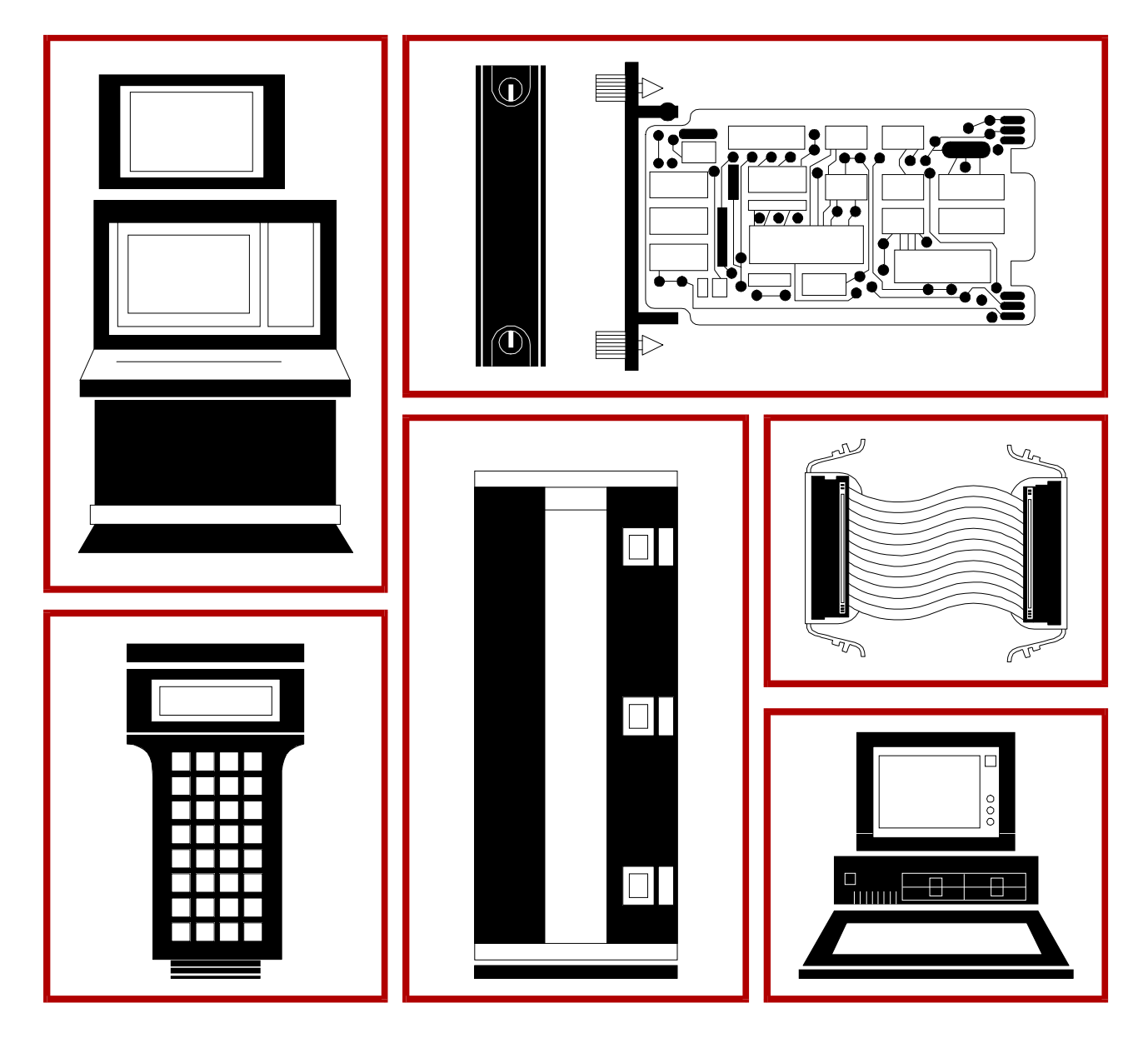

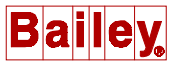

**WARNING** notices as used in this instruction apply to hazards or unsafe practices that could result in personal injury or death.

**CAUTION** notices apply to hazards or unsafe practices that could result in property damage.

**NOTES** highlight procedures and contain information that assists the operator in understanding the information contained in this instruction.

#### **WARNING**

#### **INSTRUCTION MANUALS**

DO NOT INSTALL, MAINTAIN, OR OPERATE THIS EQUIPMENT WITHOUT READING, UNDERSTANDING, AND FOLLOWING THE PROPER **Elsag Bailey** INSTRUCTIONS AND MANUALS; OTHERWISE, INJURY OR DAMAGE MAY RESULT.

#### **RADIO FREQUENCY INTERFERENCE**

MOST ELECTRONIC EQUIPMENT IS INFLUENCED BY RADIO FREQUENCY INTERFERENCE (RFI). CAU-TION SHOULD BE EXERCISED WITH REGARD TO THE USE OF PORTABLE COMMUNICATIONS EQUIP-MENT IN THE AREA AROUND SUCH EQUIPMENT. PRUDENT PRACTICE DICTATES THAT SIGNS SHOULD BE POSTED IN THE VICINITY OF THE EQUIPMENT CAUTIONING AGAINST THE USE OF POR-TABLE COMMUNICATIONS EQUIPMENT.

#### **POSSIBLE PROCESS UPSETS**

MAINTENANCE MUST BE PERFORMED ONLY BY QUALIFIED PERSONNEL AND ONLY AFTER SECURING EQUIPMENT CONTROLLED BY THIS PRODUCT. ADJUSTING OR REMOVING THIS PRODUCT WHILE IT IS IN THE SYSTEM MAY UPSET THE PROCESS BEING CONTROLLED. SOME PROCESS UPSETS MAY CAUSE INJURY OR DAMAGE.

#### **AVERTISSEMENT**

#### **MANUELS D'OPÉRATION**

NE PAS METTRE EN PLACE, RÉPARER OU FAIRE FONCTIONNER L'ÉQUIPEMENT SANS AVOIR LU, COMPRIS ET SUIVI LES INSTRUCTIONS RÉGLEMENTAIRES DE **Elsag Bailey**. TOUTE NÉGLIGENCE À CET ÉGARD POURRAIT ÊTRE UNE CAUSE D'ACCIDENT OU DE DÉFAILLANCE DU MATÉRIEL.

#### **PERTURBATIONS PAR FRÉQUENCE RADIO**

LA PLUPART DES ÉQUIPEMENTS ÉLECTRONIQUES SONT SENSIBLES AUX PERTURBATIONS PAR FRÉQUENCE RADIO. DES PRÉCAUTIONS DEVRONT ÊTRE PRISES LORS DE L'UTILISATION DU MATÉ-RIEL DE COMMUNICATION PORTATIF. LA PRUDENCE EXIGE QUE LES PRÉCAUTIONS À PRENDRE DANS CE CAS SOIENT SIGNALÉES AUX ENDROITS VOULUS DANS VOTRE USINE.

#### **PERTURBATIONS DU PROCÉDÉ**

L'ENTRETIEN DOIT ÊTRE ASSURÉ PAR UNE PERSONNE QUALIFIÉE EN CONSIDÉRANT L'ASPECT SÉCURITAIRE DES ÉQUIPEMENTS CONTRÔLÉS PAR CE PRODUIT. L'AJUSTEMENT ET/OU L'EXTRAC-TION DE CE PRODUIT PEUT OCCASIONNER DES À-COUPS AU PROCÉDÉ CONTRÔLE LORSQU'IL EST INSÉRÉ DANS UNE SYSTÈME ACTIF. CES À-COUPS PEUVENT ÉGALEMENT OCCASIONNER DES BLESSURES OU DES DOMMAGES MATÉREILS.

#### **NOTICE**

The information contained in this document is subject to change without notice.

Elsag Bailey, its affiliates, employees, and agents, and the authors and contributors to this publication specifically disclaim all liabilities and warranties, express and implied (including warranties of merchantability and fitness for a particular purpose), for the accuracy, currency, completeness, and/or reliability of the information contained herein and/or for the fitness for any particular use and/or for the performance of any material and/ or equipment selected in whole or part with the user of/or in reliance upon information contained herein. Selection of materials and/or equipment is at the sole risk of the user of this publication.

This document contains proprietary information of Elsag Bailey, Elsag Bailey Process Automation, and is issued in strict confidence. Its use, or reproduction for use, for the reverse engineering, development or manufacture of hardware or software described herein is prohibited. No part of this document may be photocopied or reproduced without the prior written consent of Elsag Bailey.

This document explains how to configure, install, operate, and troubleshoot the Multi-Function Controller Module (MMFC05).

Related hardware such as I/O slave modules, termination units, etc. are also presented. A complete list of hardware documents is listed in Section 1 under the *Reference Documents* heading.

Carefully read this document before putting the module into operation.

# **List of Effective Pages**

Total number of pages in this instruction is 68, consisting of the following:

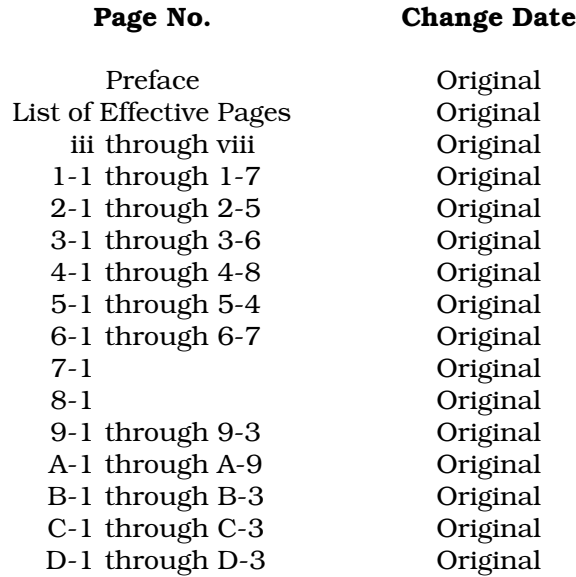

When an update is received, insert the latest changed pages and dispose of the superseded pages.

**NOTE:** On an update page, the changed text or table is indicated by a vertical bar in the outer margin of the page adjacent to the changed area. A changed figure is indicated by a vertical bar in the outer margin next to the figure caption. The date the update was prepared will appear beside the page number.

# **Safety Summary**

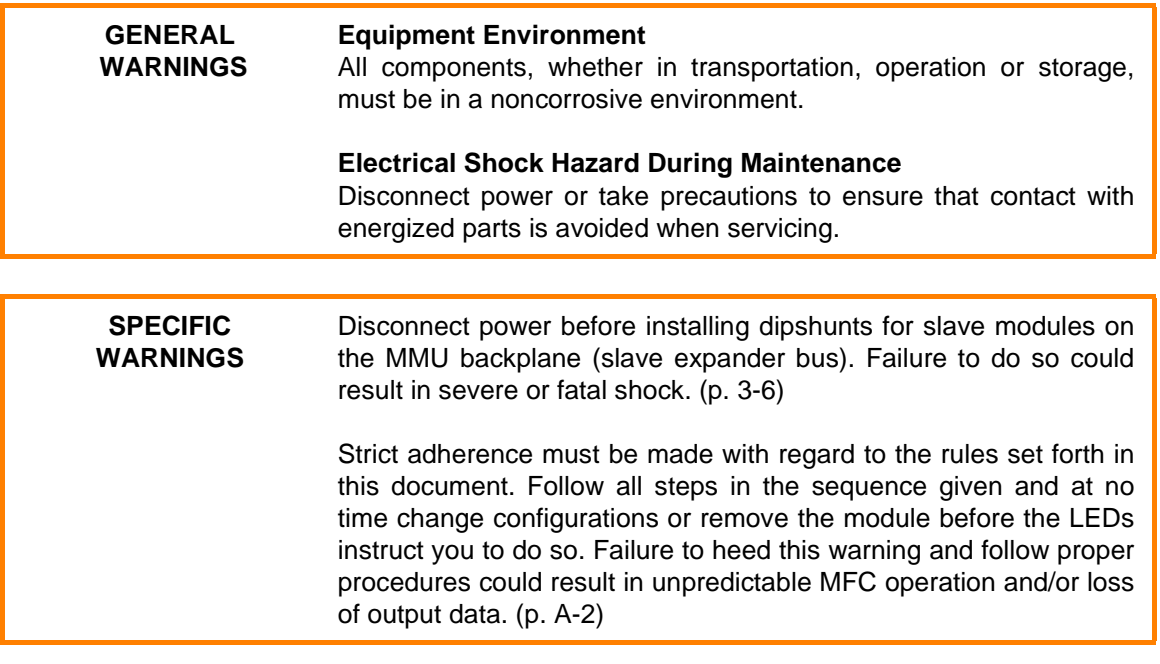

# **Sommaire de Sécurité**

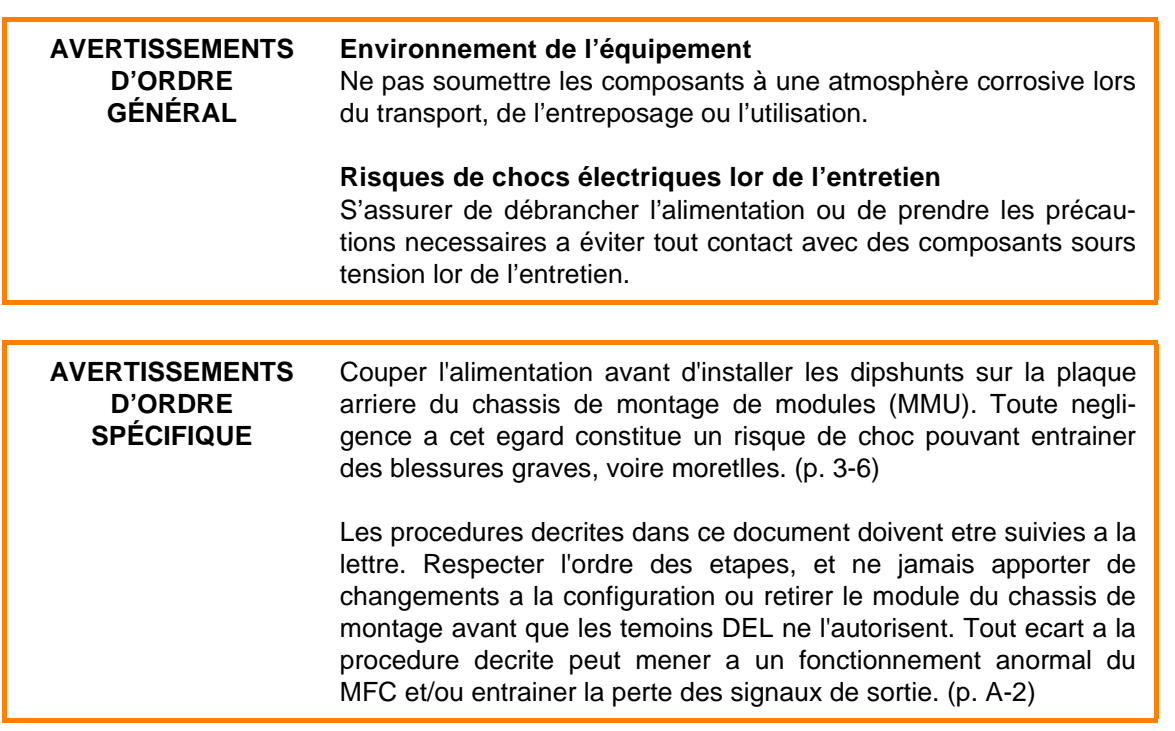

# **Table of Contents**

 $\overline{a}$ 

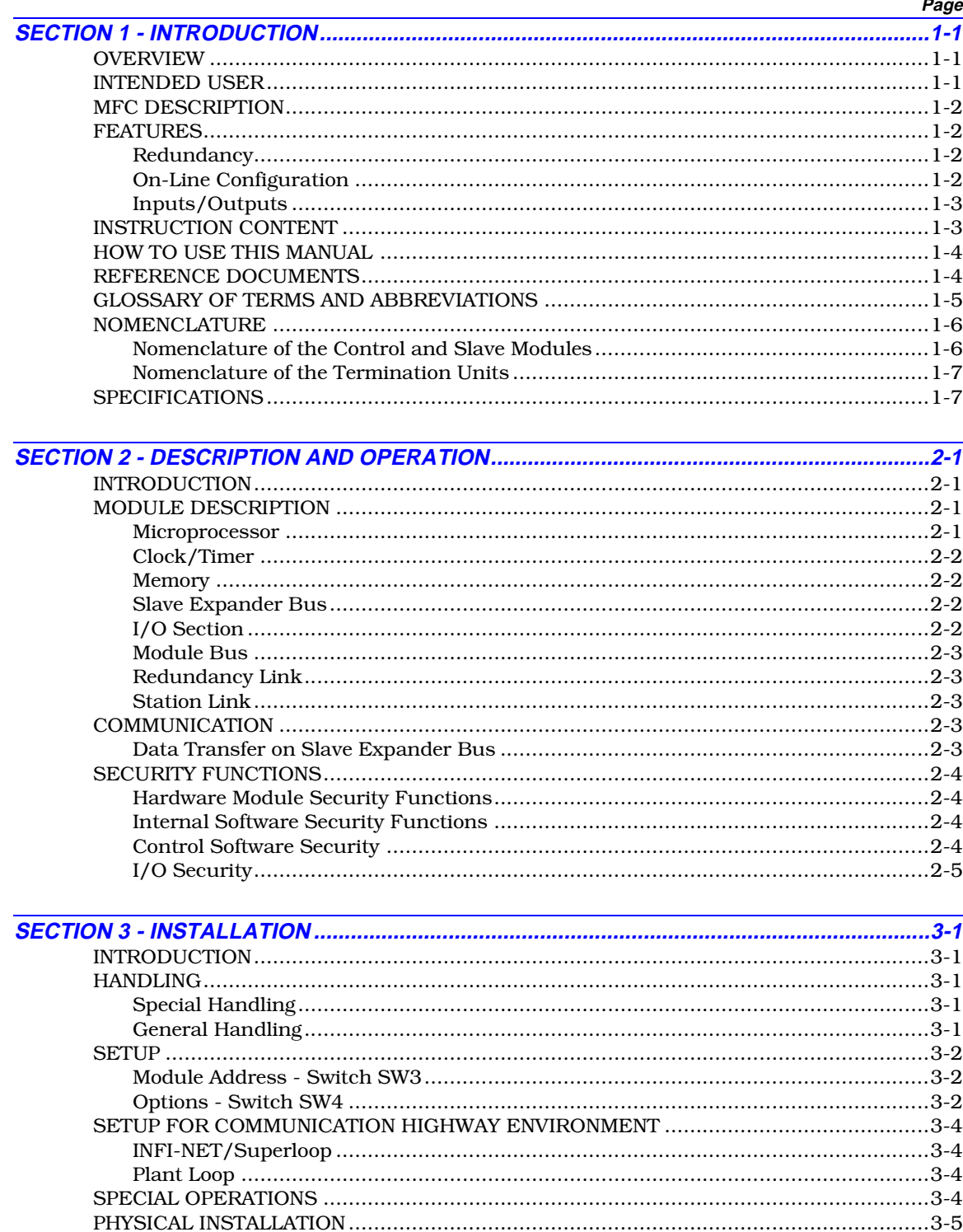

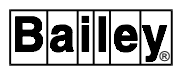

# Table of Contents (continued)

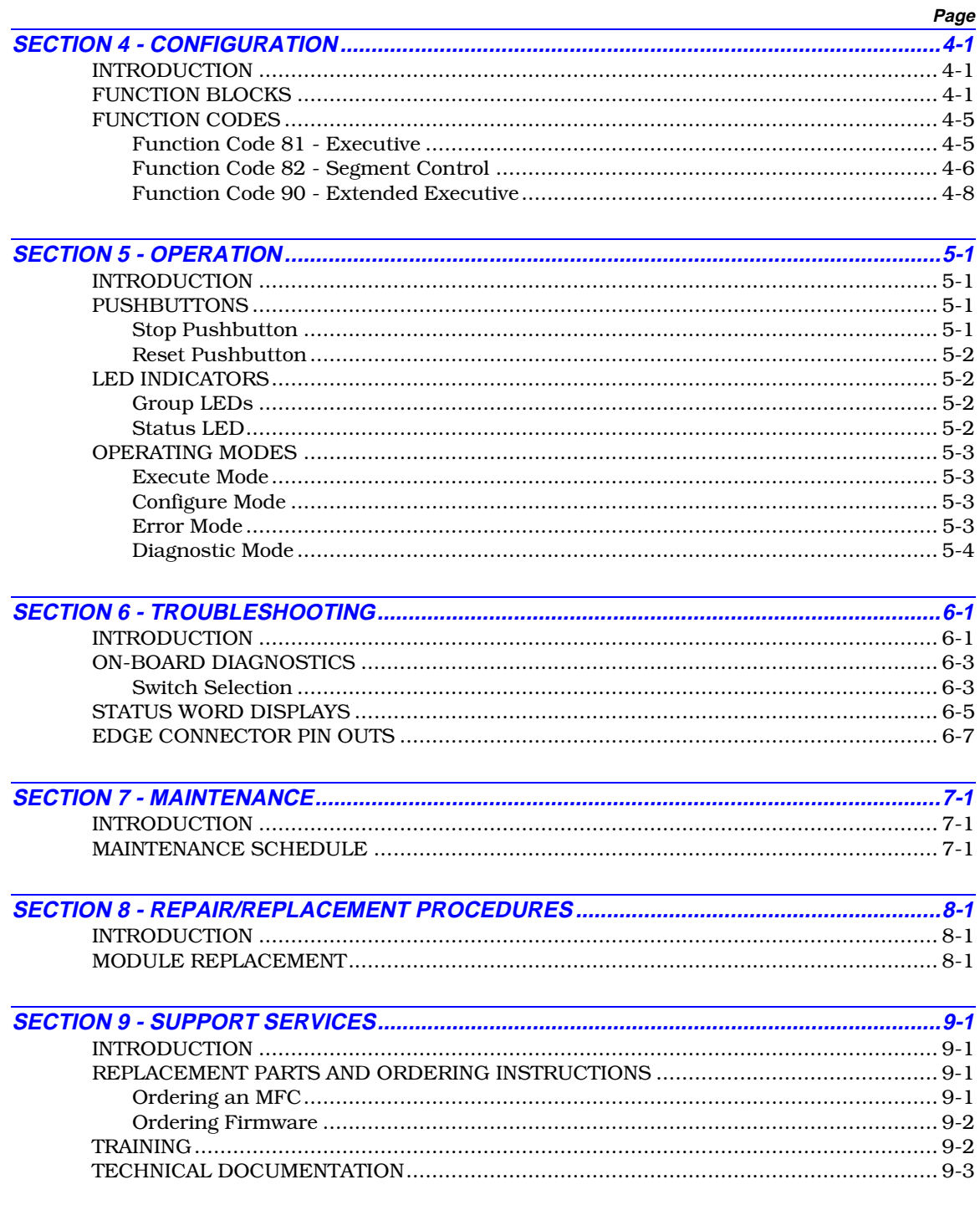

# Table of Contents (continued)

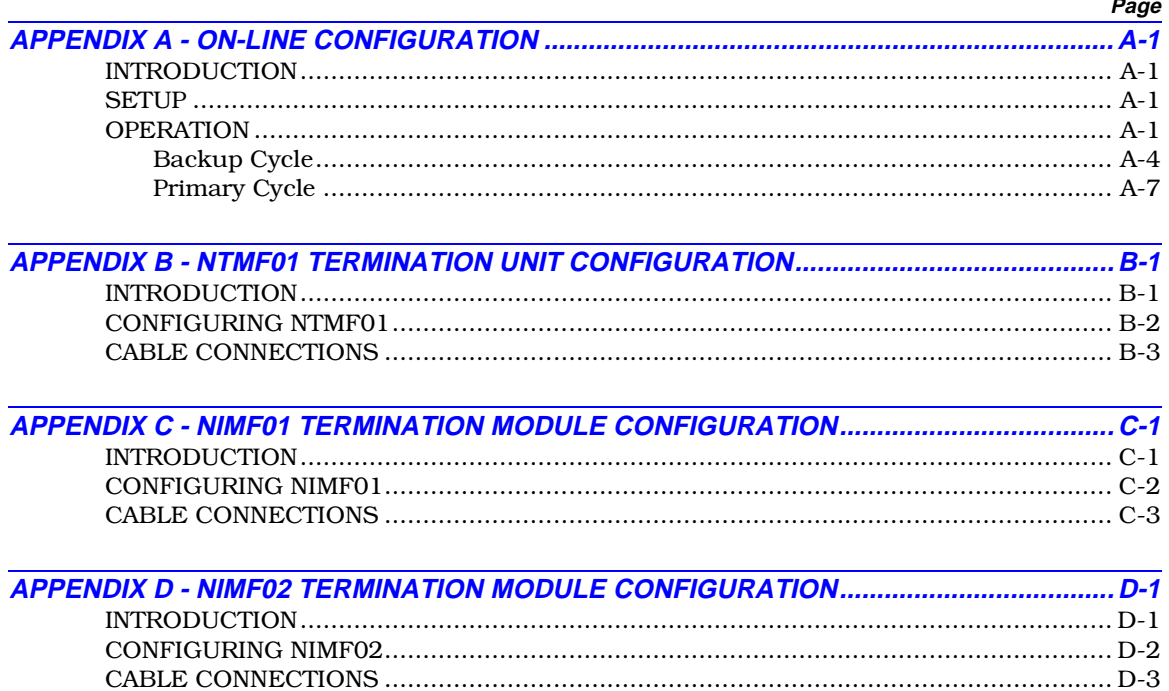

# **List of Tables**

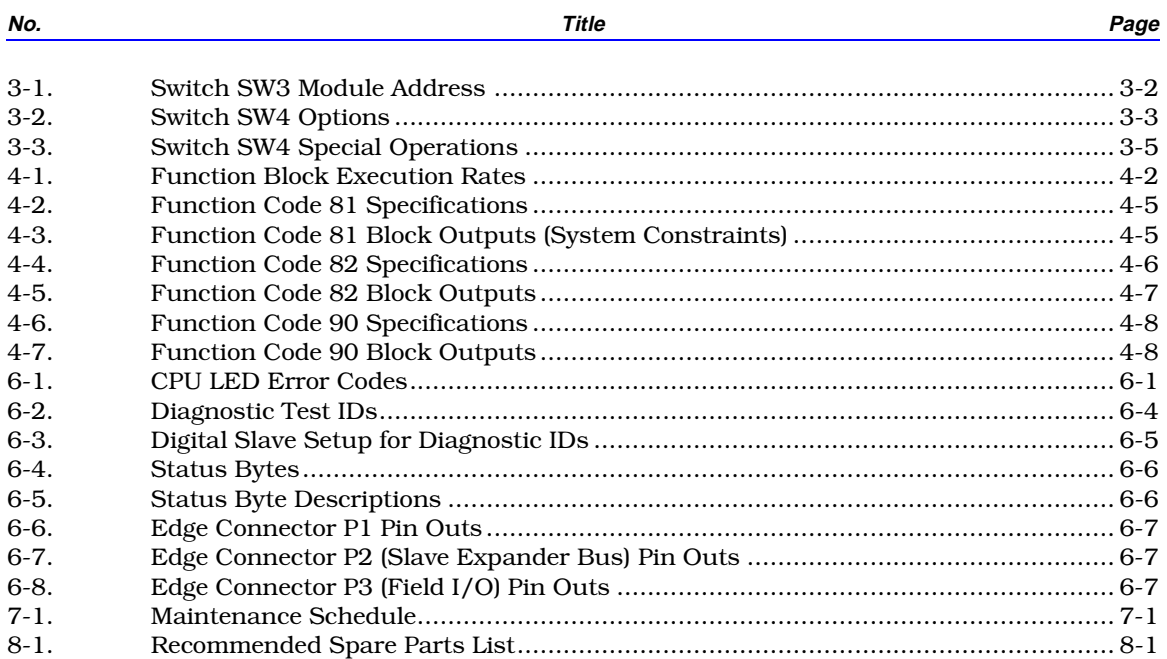

# **List of Figures**

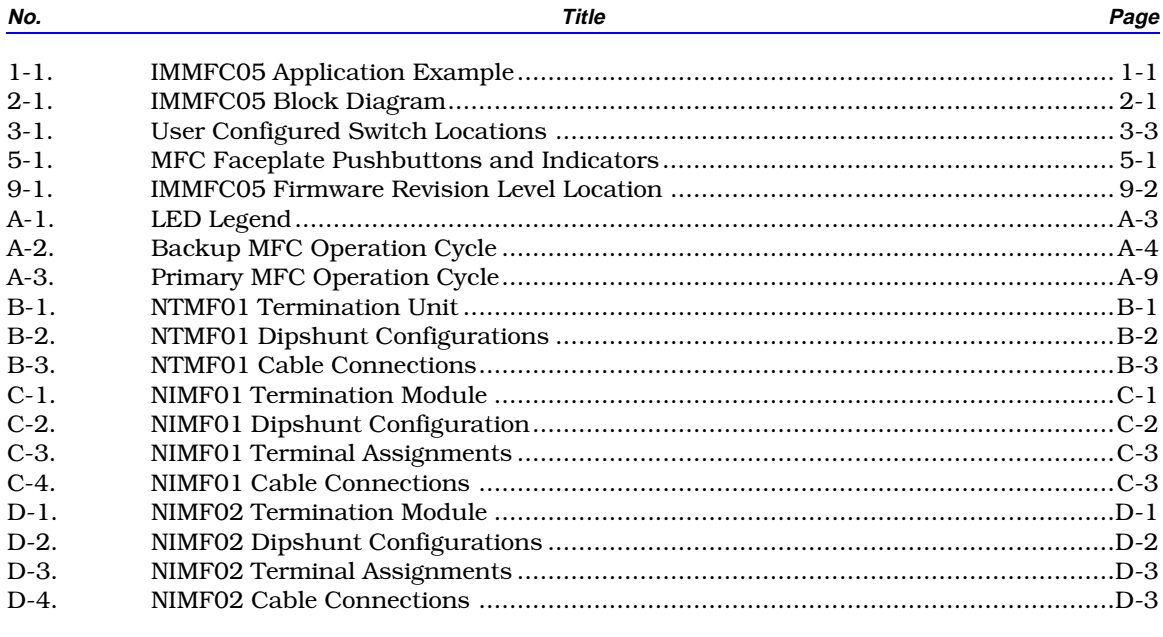

# **SECTION 1 - INTRODUCTION**

<span id="page-10-0"></span>**OVERVIEW**

The Multi-Function Controller Module (IMMFC05) is a versatile and powerful member of the INFI 90 Controller Family. It is designed primarily to execute user designed analog and digital control strategies. The IMMFC05 is a direct functional replacement for the Network 90 NMFC05. Refer to Figure 1-1 for an application example.

### **INTENDED USER**

This manual is a guide for the system engineer or technician who configures, operates or maintains the MFC in a system. It explains the start-up and service. Follow the steps in this manual closely to maintain and use the MFC properly.

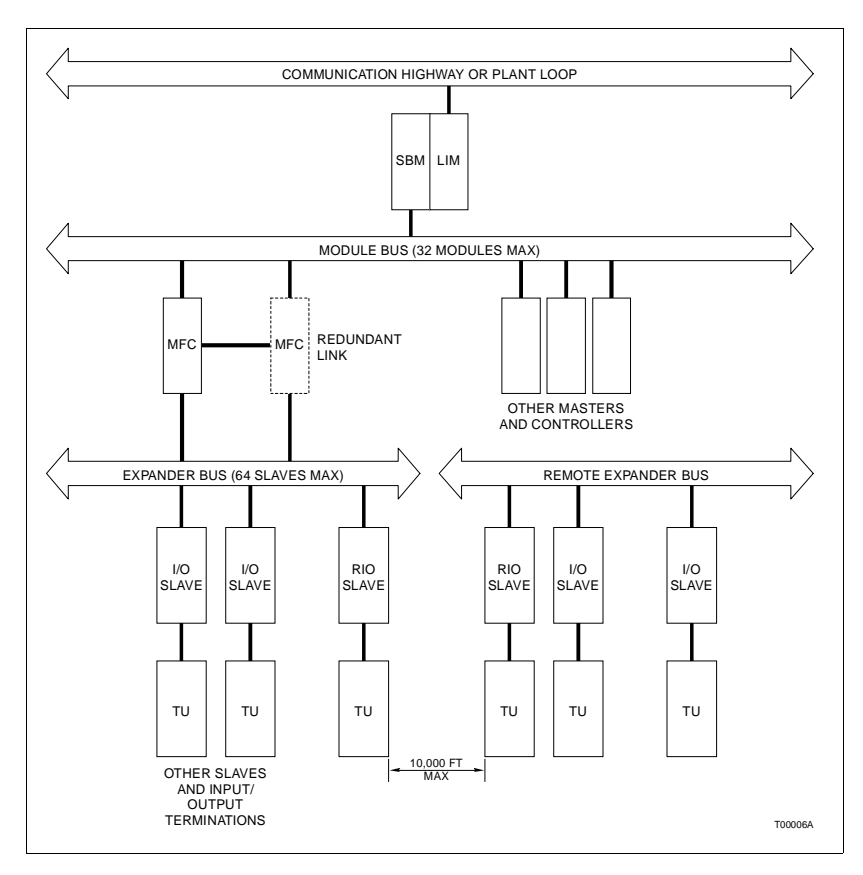

*Figure 1-1. IMMFC05 Application Example*

#### **MFC DESCRIPTION**

The IMMFC05 is a multi-layered printed circuit board. On board is a CMOS 68000 microprocessor (12 MHz speed), EPROM, RAM, and NVM (battery backed nonvolatile memory), VLSI and advanced CMOS support circuitry. The board is attached to a faceplate. Visible through the faceplate is a group of eight LEDs and a Status LED. The eight LEDs display module operation and error codes; the Status LED indicates the operating state.

The IMMFC05 occupies one slot in the Module Mounting Unit (MMU) of the INFI 90 cabinet. Each MMU can hold a total of 12 single width INFI 90 modules. The MMU backplane provides module power, Module Bus (module to module communication), and Slave Expander Bus (slave module to MFC communication).

#### **FEATURES**

The module's main purpose is process I/O interfacing and control strategy execution. In addition, the following features are available.

#### **Redundancy**

An IMMFC05 configured the same as the primary provides backup to the primary module. In a redundant setup, one module is the primary. It performs computations, runs control functions, etc. The other, the backup module, monitors (tracks) the primary. The backup copies the primary controllers outputs, and waits in a hot standby mode. There is constant communication between the primary and the backup module. If the primary module should fail, the backup assumes immediate control. Since the backup copied the primary's outputs, there is no break in control to the process. Redundancy is enabled with switch SW4. Refer to [Section 3](#page-22-0) Table [3-2.](#page-24-0)

**NOTE:** Firmware revision levels must be the same in the primary and redundant modules. If it is different and a failover occurs, the redundant module may operate erratically.

#### **On-Line Configuration**

On-line configuration enables users with backup MFCs to make configuration changes. On-line configuration changes do not affect the primary module or interrupt the control process. This happens by taking the backup MFC out of the tracking mode, changing the desired functions and putting it back in the tracking mode. When the new configuration in the backup MFC starts up, it uses the present values of process outputs in the primary MFC. This feature permits bumpless transfer of control to the new configuration. Section [Section 4](#page-28-0) explains the steps for on-line configuration.

**NOTE:** There are constraints to what changes can be made. Refer to **Backup Cycle** [in Appendix A](#page-55-0) for more information.

#### **Inputs/Outputs**

Analog, digital, and slave modules handle the I/O function of the MFC. Refer to the *[NOMENCLATURE](#page-15-0)* entry in this Section. Each MFC can support a total of 64 slaves. While high and low power slaves can be mixed, no more than 20 high power slaves can be used. For example, 20 high power and 44 low power slaves can be used.

### **INSTRUCTION CONTENT**

This manual provides installation, operation, configuration and troubleshooting information. Read and understand this document before putting the module into service. This list is a summary of section content. **[Introduction](#page-10-0)** An overview of module capabilities, electronic specifications, glossary of unique terms, and related documents. **[Description and](#page-10-0) Operation** Explains data transfer and security functions handled by the hardware and software. **[Installation](#page-10-0)** Preparatory steps (switch settings etc.) to complete before putting the module into service. Additional termination information is in the appendices. **[Configuration](#page-10-0)** Design of control strategy, function codes such as Segment Control; which are unique to the MFC. On-line configuration is also in this section. **[Operation](#page-10-0)** Operating status information conveyed by the various LEDs, the STOP and RESET pushbuttons, what to look for in normal operation. **[Troubleshooting](#page-10-0)** Explains error messages and corrective actions. **[Maintenance](#page-10-0)** Contains a list of preventive maintenance steps. **[Repair/Replacement](#page-10-0) Procedures** Tells how to replace an MFC. **[Support Services](#page-10-0)** How to order replacement parts and instruction manuals. This section also contains additional services available. **Appendix A** Explains on-line configuration procedures.

**Appendices B to D** Show cable connections and dipshunt configurations for termination units.

### **HOW TO USE THIS MANUAL**

Read this manual before using the MFC. Refer to the sections in this list as needed for more information.

- 1. Read [Section 3](#page-22-0) before you connect the MFC.
- 2. Read [Section 4](#page-28-0) before you power up the MFC.
- 3. Read [Section 5](#page-36-0) before you use the MFC.

4. Read [Section 4](#page-28-0) for steps to follow to do on-line configuration.

5. Refer to [Section 6](#page-40-0) for steps to follow to correct error conditions.

6. Refer to [Section 2](#page-17-0) for more MFC theory.

7. Refer to [Section 9](#page-49-0) for steps to order replacement parts and additional services.

### **REFERENCE DOCUMENTS**

Documents listed below discuss hardware and software related to the IMMFC05. Refer to them as needed.

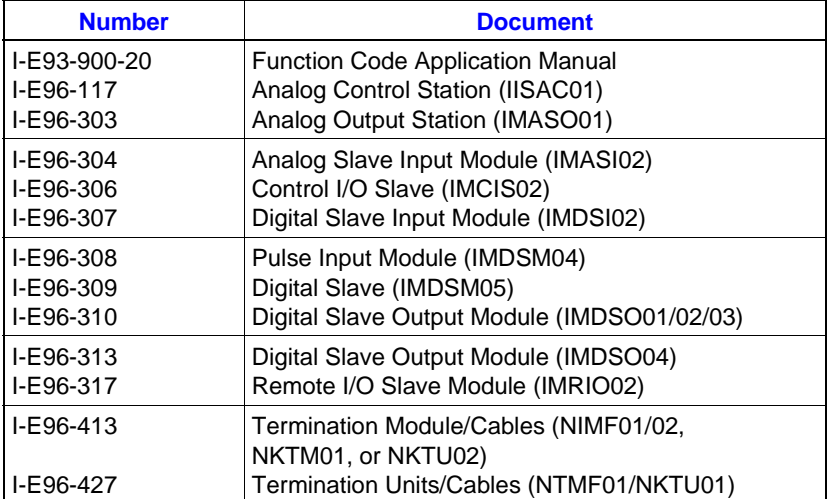

# **GLOSSARY OF TERMS AND ABBREVIATIONS**

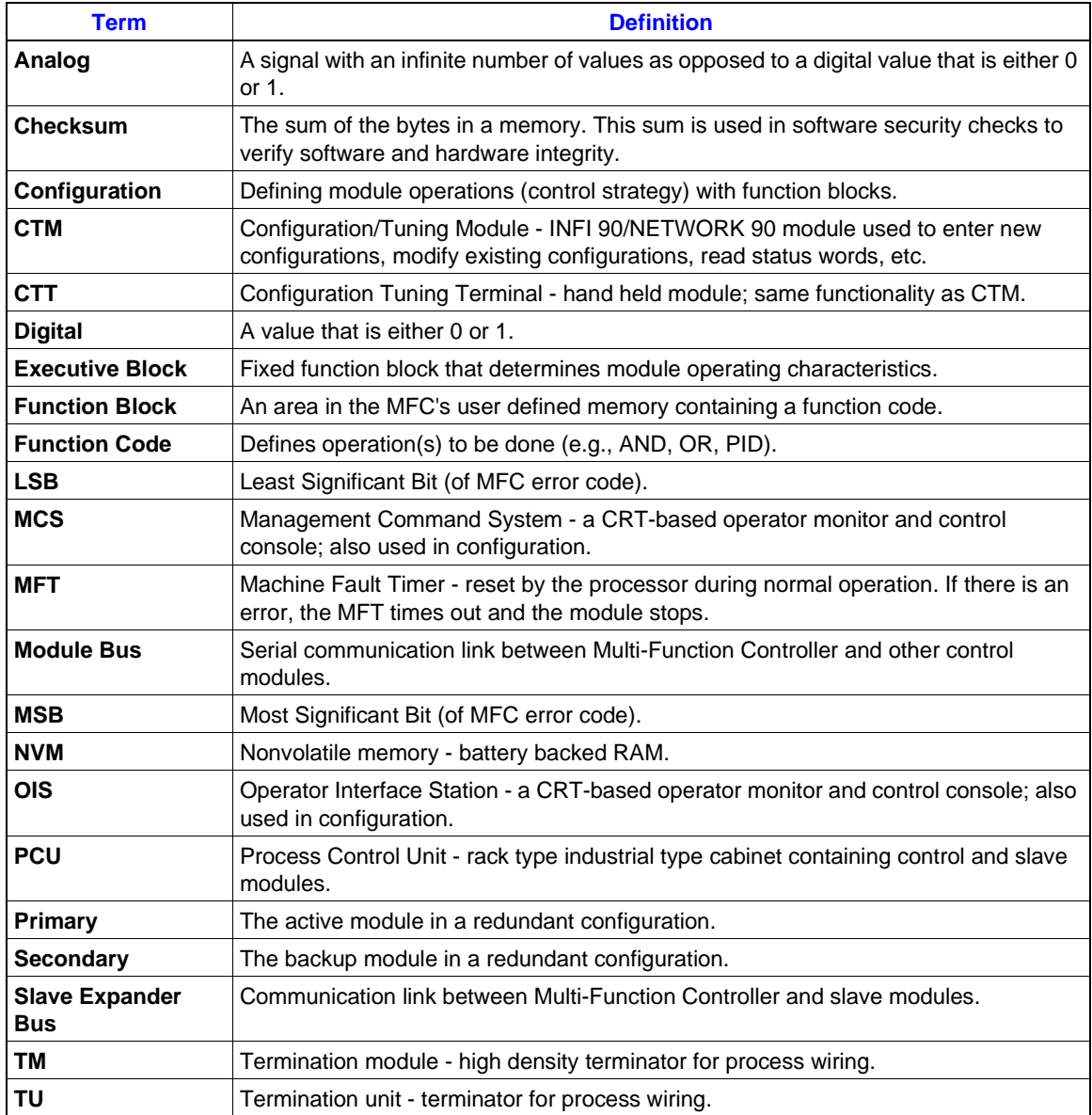

# <span id="page-15-0"></span>**NOMENCLATURE**

This list contains the nomenclature and functions of the equipment used with the MFC.

### **Nomenclature of the Control and Slave Modules**

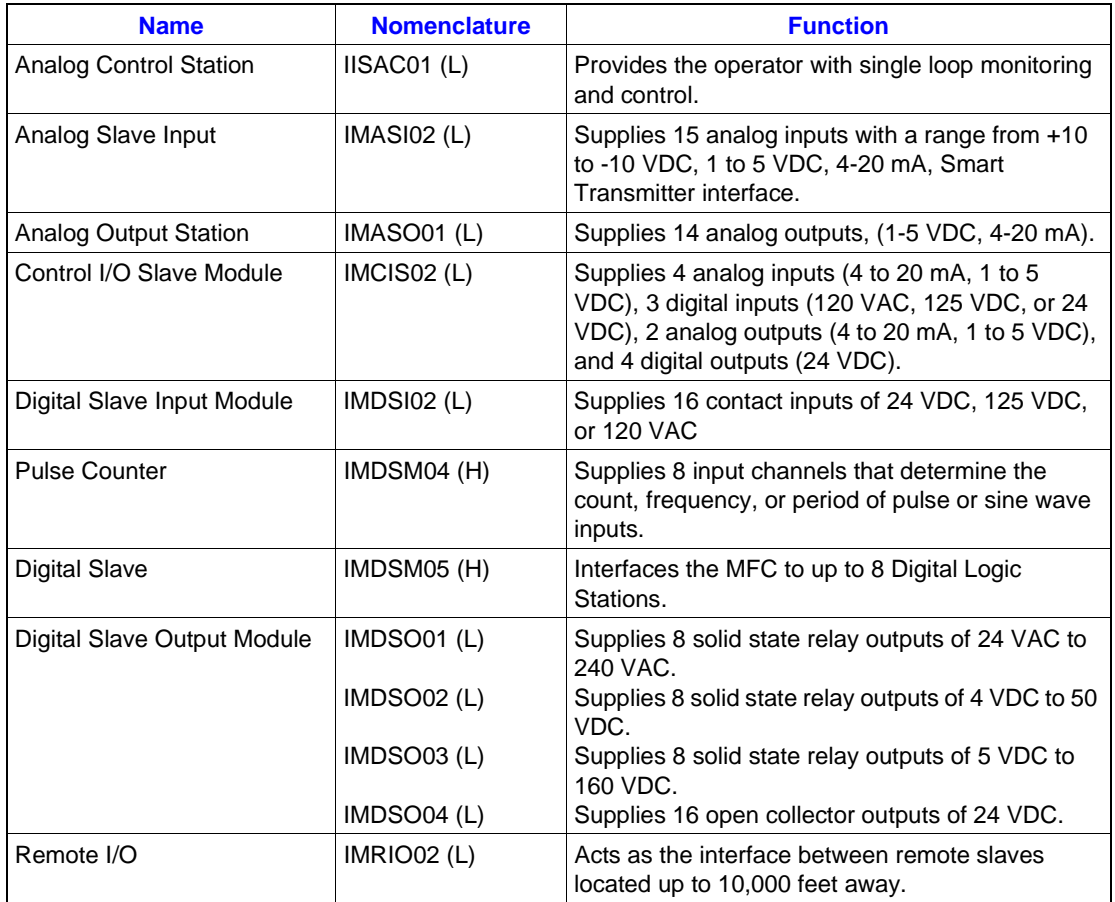

**NOTE:** (L) denotes low power slave; (H) high power slave. Low power slaves use HCMOS and semi-custom integrated circuits to reduce power consumption.

### **Nomenclature of the Termination Units**

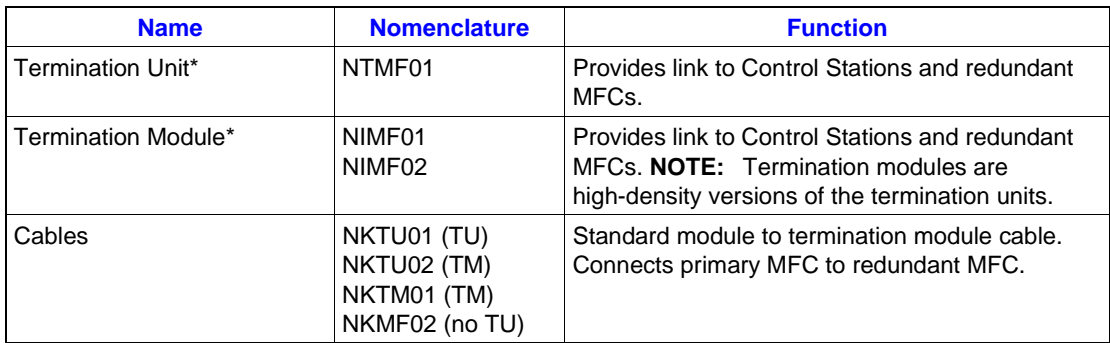

\* Termination units/modules are required if a Control Station is being used. In other cases, only the NKMF02 cable (for redundancy) is required.

### **SPECIFICATIONS**

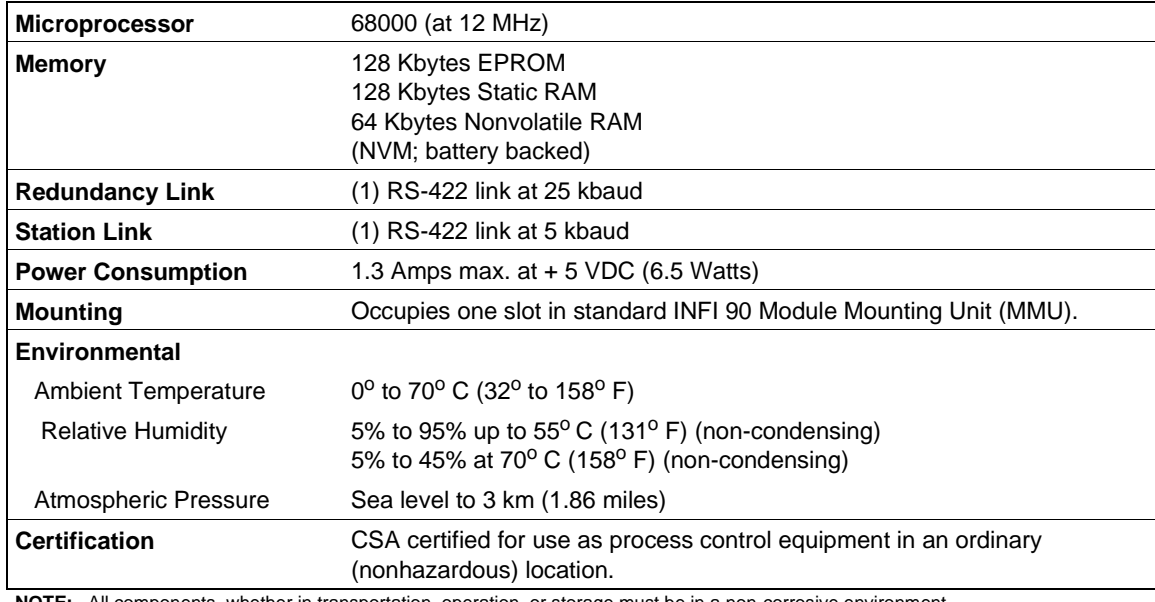

**NOTE:** All components, whether in transportation, operation, or storage must be in a non-corrosive environment. SPECIFICATIONS SUBJECT TO CHANGE WITHOUT NOTICE

# **SECTION 2 - DESCRIPTION AND OPERATION**

#### <span id="page-17-0"></span>**INTRODUCTION**

This section explains the functional blocks that make up the MFC. It also describes data bus communications and security functions of the hardware.

#### **MODULE DESCRIPTION**

The IMMFC05 is a series of functional blocks working together. To help you understand how the MFC works, this section shows the MFC as a block diagram and then explains each block in the following text. See Figure 2-1.

#### **Microprocessor**

The microprocessor, which operates at 12 Megahertz, is responsible for module operation and control. The processor's operating system instructions and the function code library reside in the read only memory (ROM). Since the processor is responsible for total operation, it communicates with all functional blocks. The processor also does one other critical task. It constantly re-triggers the Machine Fault Timer (MFT) circuit. If the processor or software fails and the MFT is not reset, the MFT issues a board-wide reset and the Status LED turns red. This condition is known as a fatal error.

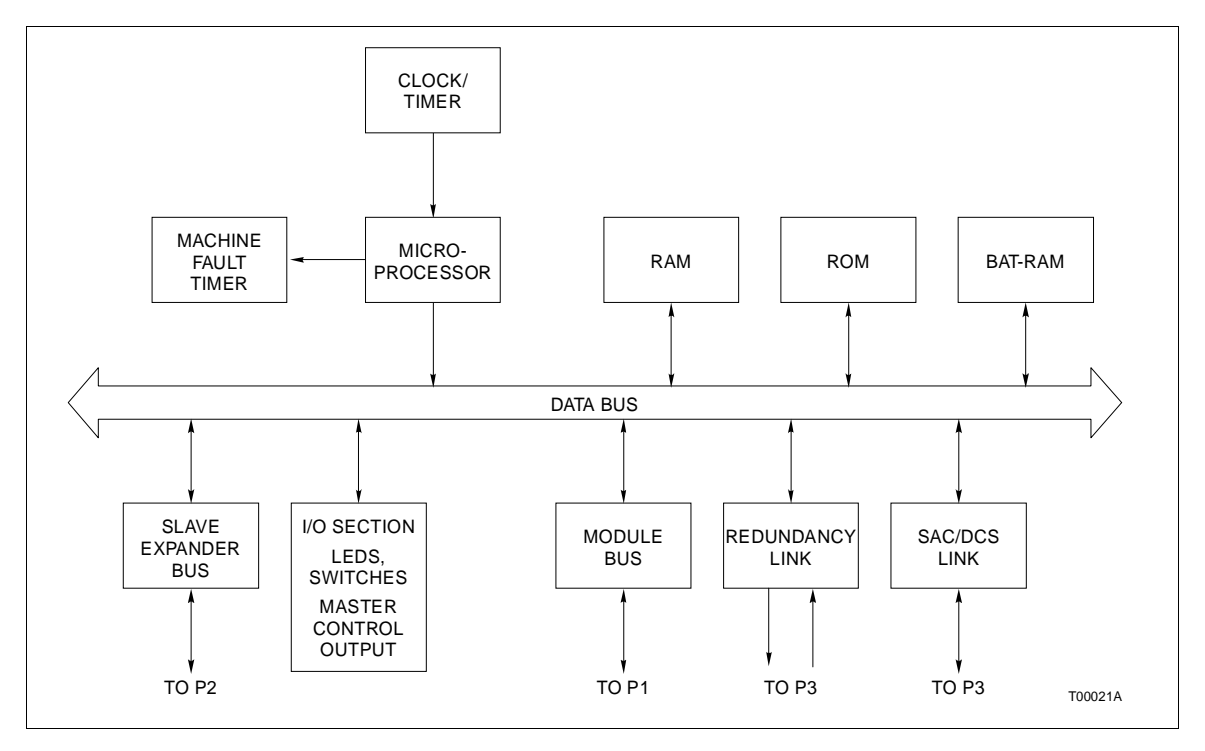

*Figure 2-1. IMMFC05 Block Diagram*

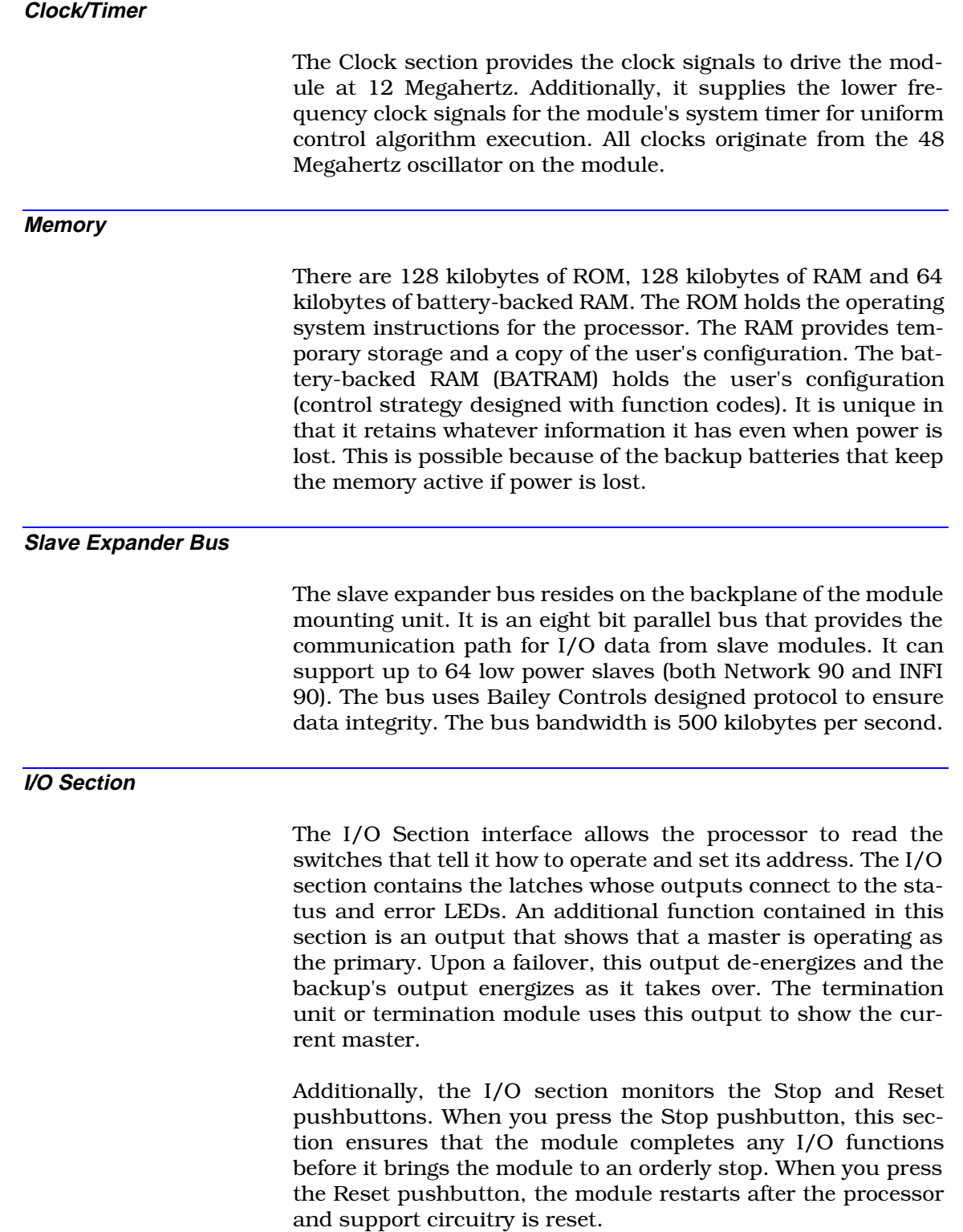

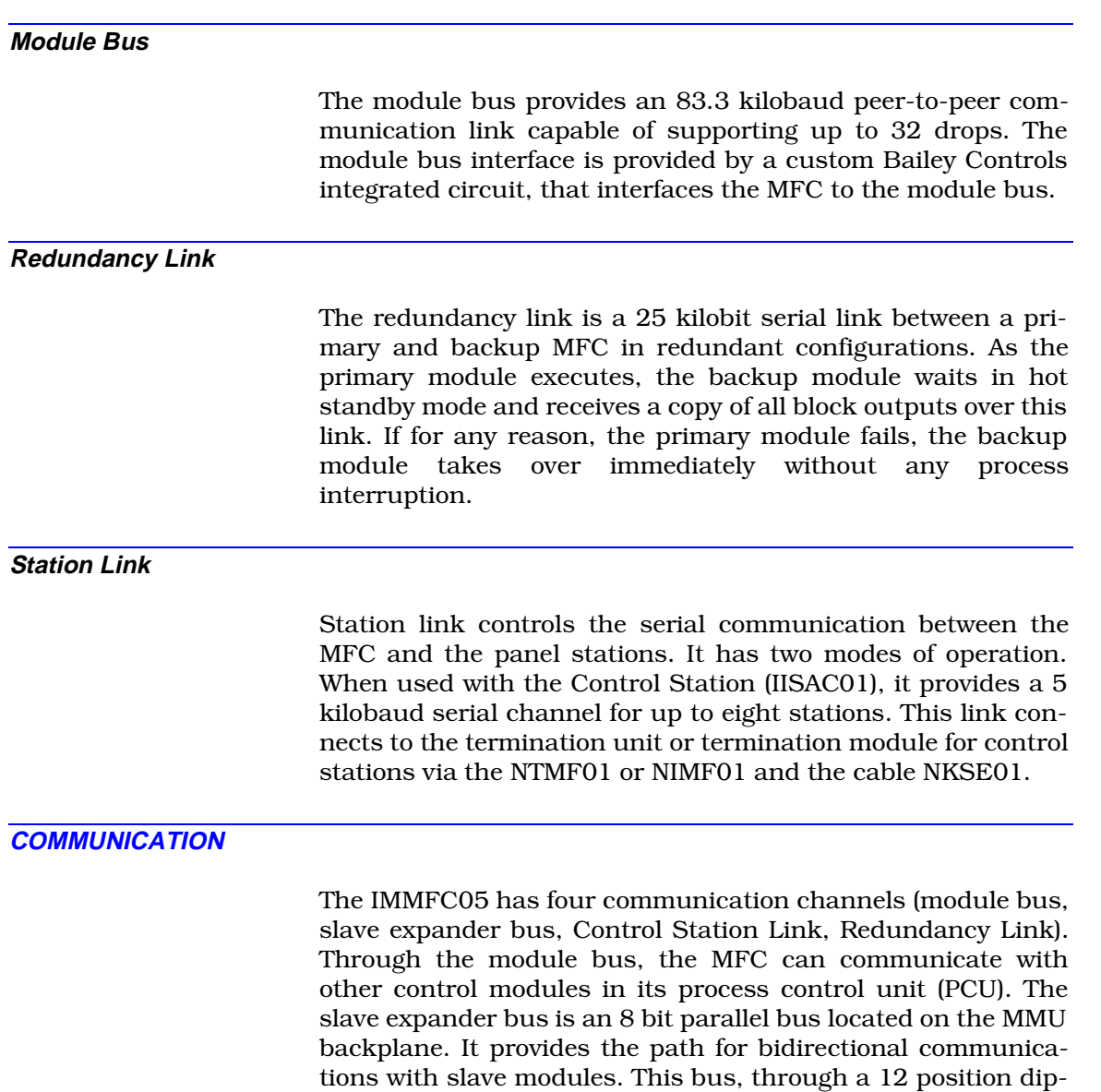

shunt, can be broken to create separate busses for different masters. The Control Station Link allows the MFC to communicate with a Control Station. The Redundancy Link allows communication between a primary MFC and a backup MFC.

### **Data Transfer on Slave Expander Bus**

Data transfer between the MFC and its slaves occurs on the slave expander bus. The MFC can execute four types of data transfer functions. They are: write a command to a slave, request a slave status, write data to a slave, and read data from a slave.

The MFC always initiates the data transfer operation. When a data transaction occurs, the MFC addresses a slave, requests the information, and reads or writes the data.

#### **SECURITY FUNCTIONS**

The hardware and software handle a variety of module security functions that detect normal failures.

# **Hardware Module Security Functions**

The hardware checks for illegal addresses, and monitors the Machine Fault Timer and the slave expander bus clock.

The hardware detects illegal addresses in and above the MFC's boundary of 16 megabytes. If the processor sources an illegal address, the address decoding hardware detects it and generates a Bus Error. The front panel LEDs illuminate with the error message.

The processor periodically resets the Machine Fault Timer (MFT). If the timer is not reset, it expires. When this happens, the MFC stops immediately and the Status LED turns solid red.

The hardware also monitors the free running slave expander bus clock. If a timeout occurs, the hardware generates an interrupt or halt depending upon whether the MFC is a primary or backup.

#### **Internal Software Security Functions**

Two functions are handled by the internal software: Module Diagnostics and Module Status Check.

Module diagnostics are done when the MFC is powered up. If a problem is detected, the error is displayed on the front panel LEDs and the module stops immediately.

As a background idle task, the Module Status Check constantly verifies ROM and NVM checksums. If there is a discrepancy in any ROM checksum, the front panel LEDs display the error and the module stops immediately. If a discrepancy is found in any NVM checksum (nonfatal NVM error), the module continues to operate and the status LED flashes green. An NVM error during the start-up generates an error and causes LED to light red.

#### **Control Software Security**

The control software is responsible for Local I/O problems, remote I/O problems, station problems, and redundancy errors.

Local and remote I/O errors cause the MFC to assign a bad status to the slave signals. Local errors occur when:

- An I/O signal or voltage reference is out of range.
- The MFC is unable to drive analog or digital outputs to correct values.
- A slave status is bad.

All I/O points that have any of the preceding errors are tagged by the MFC as bad quality. Bad quality stays with the point no matter where it goes (e.g., in the MFC, on the module bus, or the communication highway).

You can run the process using bad quality data. The MFC will use the last valid value it had for the process point before the quality went bad. The MFC then writes the bad quality information to its module status bytes and starts an OIS or MCS alarm.

Station and redundancy failures are also noted in the module's status bytes. Since the status bytes are always available at the communication module (in the same PCU as the MFC), it is also available to the OIS or MCS console. Therefore, the console operator can be aware of the problem and correct it before a fatal error can occur.

#### **I/O Security**

For safety reasons, slave module outputs are programmed to go to user defined states when they detect a failure. Failover states (e.g., power up value, hold at current value) are given in the product instructions for the related MFC slave modules. Refer to these documents for specifics.

# **SECTION 3 - INSTALLATION**

<span id="page-22-0"></span>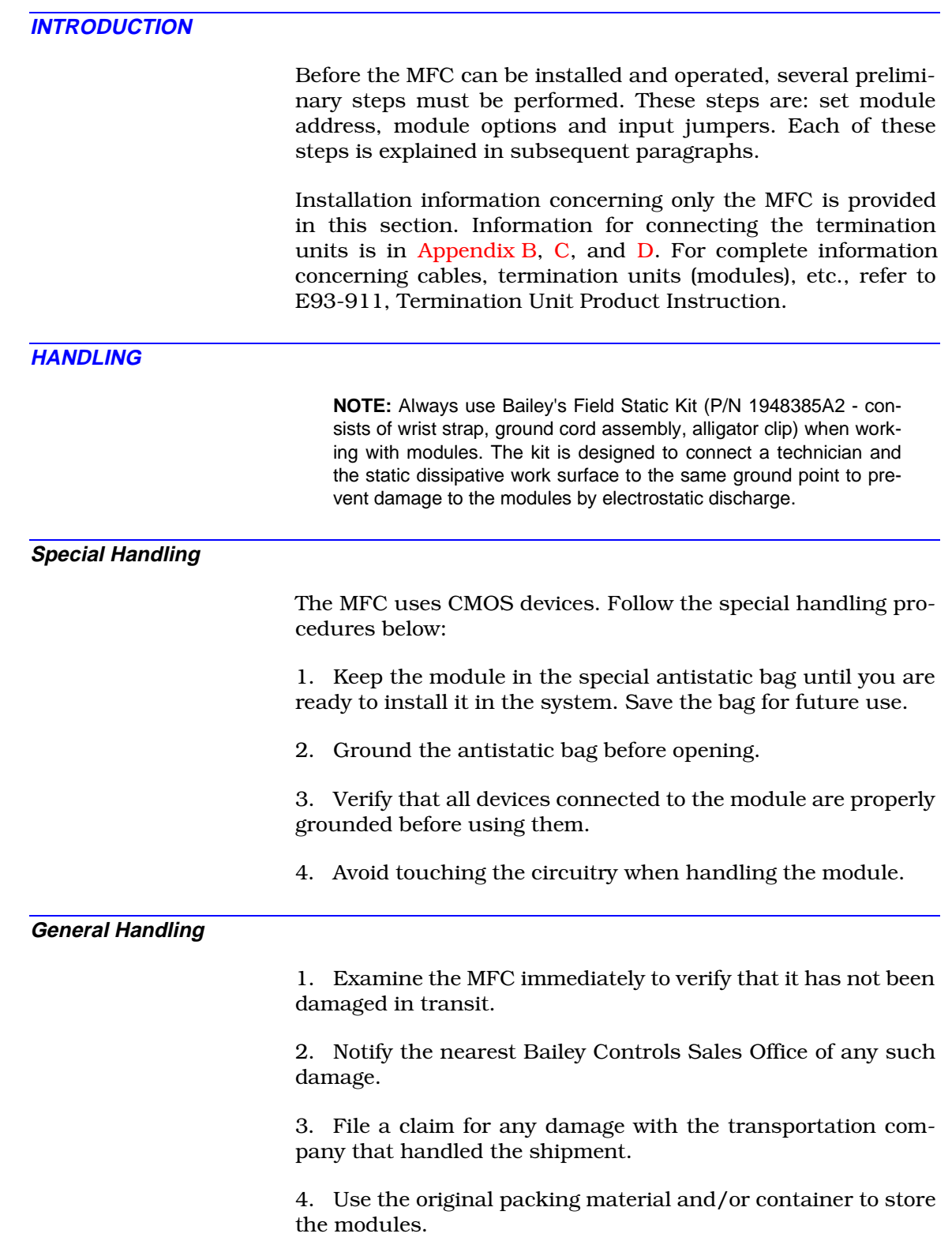

5. Store the module in an environment of good air quality, and free from temperature and moisture extremes.

### **SETUP**

#### **Module Address - Switch SW3**

Switch SW3, an eight pole dipswitch, is the module address switch. Poles 4 through 8 set the address. Note that pole 4 has a binary weight of 16, while pole 8 has a weight of 1. A pole in the open position is a logic 1; closed logic 0. Valid module addresses are 2 through 31 (refer to Table 3-1 for address switch settings). See Figure [3-1](#page-24-0) for switch location.

**NOTE:** Pole 1 **MUST BE** in the open position, otherwise the MFC will not function properly. Pole 2 in the open position puts the module in the diagnostic mode; closed the normal execution mode. Pole 3 setting does not matter.

#### **Options - Switch SW4**

Switch SW4, the Option switch, is used to select various optional routines. Table [3-2](#page-24-0) lists the settings and routines. See Figure [3-1](#page-24-0) for switch location.

#### **NOTES:**

1. When redundancy is used, switches 1 through 7 on the redundant MFC are set the same as the primary MFC.

2. Record your settings in the USER SETTINGS column.

| <b>Address</b> | <b>Switch</b><br><b>Position</b><br>12345678 | <b>Address</b> | <b>Switch</b><br><b>Position</b><br>12345678 | <b>Address</b> | <b>Switch</b><br><b>Position</b><br>12345678 |
|----------------|----------------------------------------------|----------------|----------------------------------------------|----------------|----------------------------------------------|
| $\mathcal{P}$  | 10X00010                                     | 12             | 10X01100                                     | 22             | 10X10110                                     |
| 3              | 10X00011                                     | 13             | 10X01101                                     | 23             | 10X10111                                     |
| 4              | 10 X 0 0 1 0 0                               | 14             | 10X01110                                     | 24             | 10X11000                                     |
| 5              | 10X00101                                     | 15             | 10X01111                                     | 25             | 10X11001                                     |
| 6              | 10X00110                                     | 16             | 10X10000                                     | 26             | 10X11010                                     |
| $\overline{7}$ | 10X00111                                     | 17             | 10X10001                                     | 27             | 10X11011                                     |
| 8              | 10X01000                                     | 18             | 10X10010                                     | 28             | 10X11100                                     |
| 9              | 10X01001                                     | 19             | 10X10011                                     | 29             | 10X11101                                     |
| 10             | 10 X 0 1 0 1 0                               | 20             | 10X10100                                     | 30             | 10X11110                                     |
| 11             | 10 X 0 1 0 1 1                               | 21             | 10 X 10 10 1                                 | 31             | 10 X 1 1 1 1 1                               |

*Table 3-1. Switch SW3 Module Address*

**NOTE:** X = Setting does not matter.

<span id="page-24-0"></span>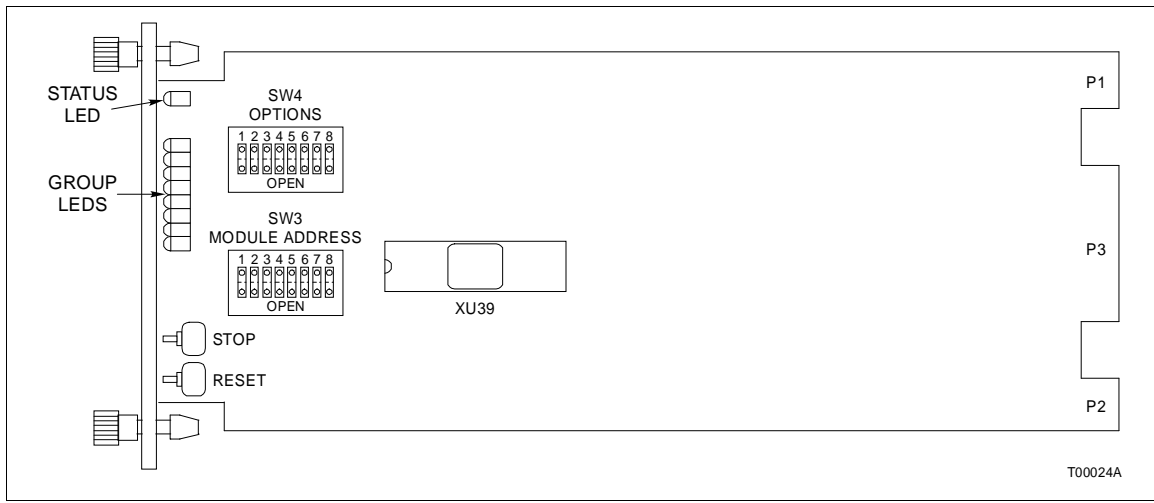

**NOTE:** Jumpers J17-J22 are factory set (pins 1 and 2 jumpered) and **should not** be changed. Jumpers J23 and J24 are intended for future use. Their configuration does not matter at this time.

#### *Figure 3-1. User Configured Switch Locations*

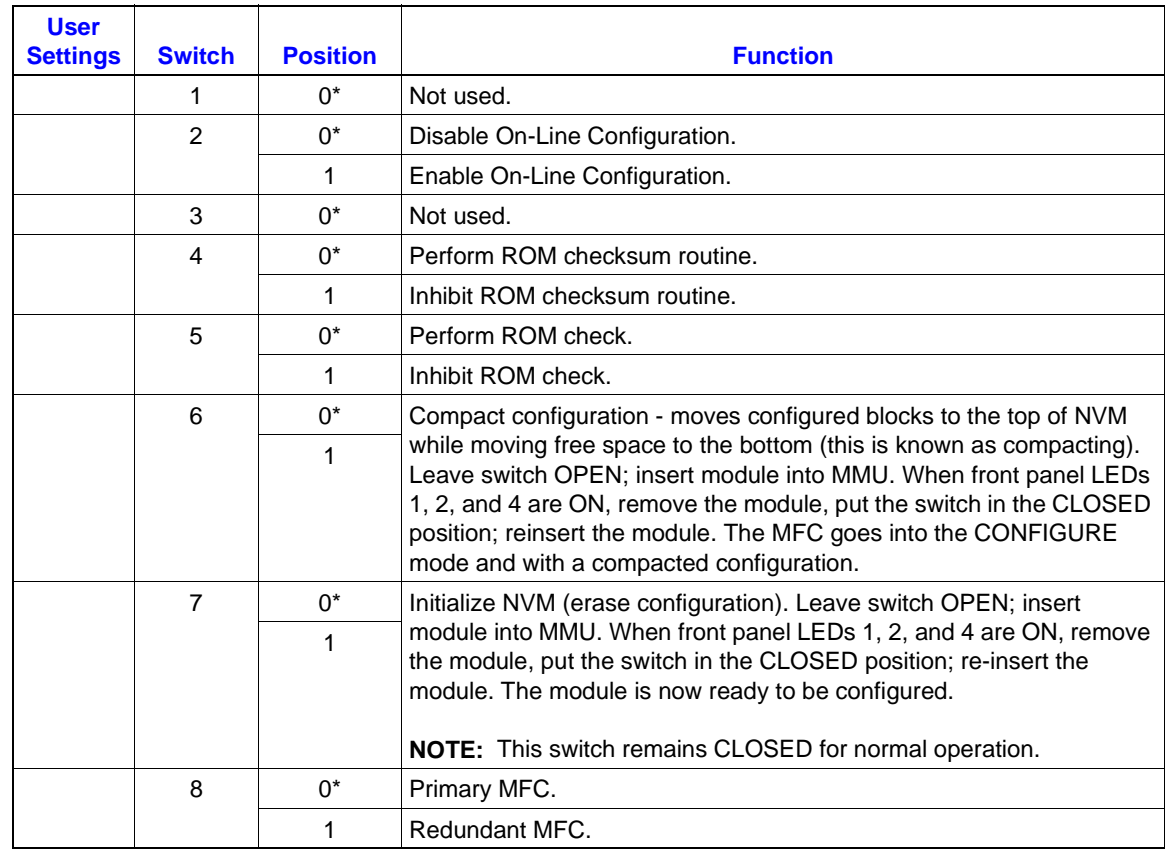

#### *Table 3-2. Switch SW4 Options*

\* Normal switch setting for normal module operation.

### <span id="page-25-0"></span>**SETUP FOR COMMUNICATION HIGHWAY ENVIRONMENT**

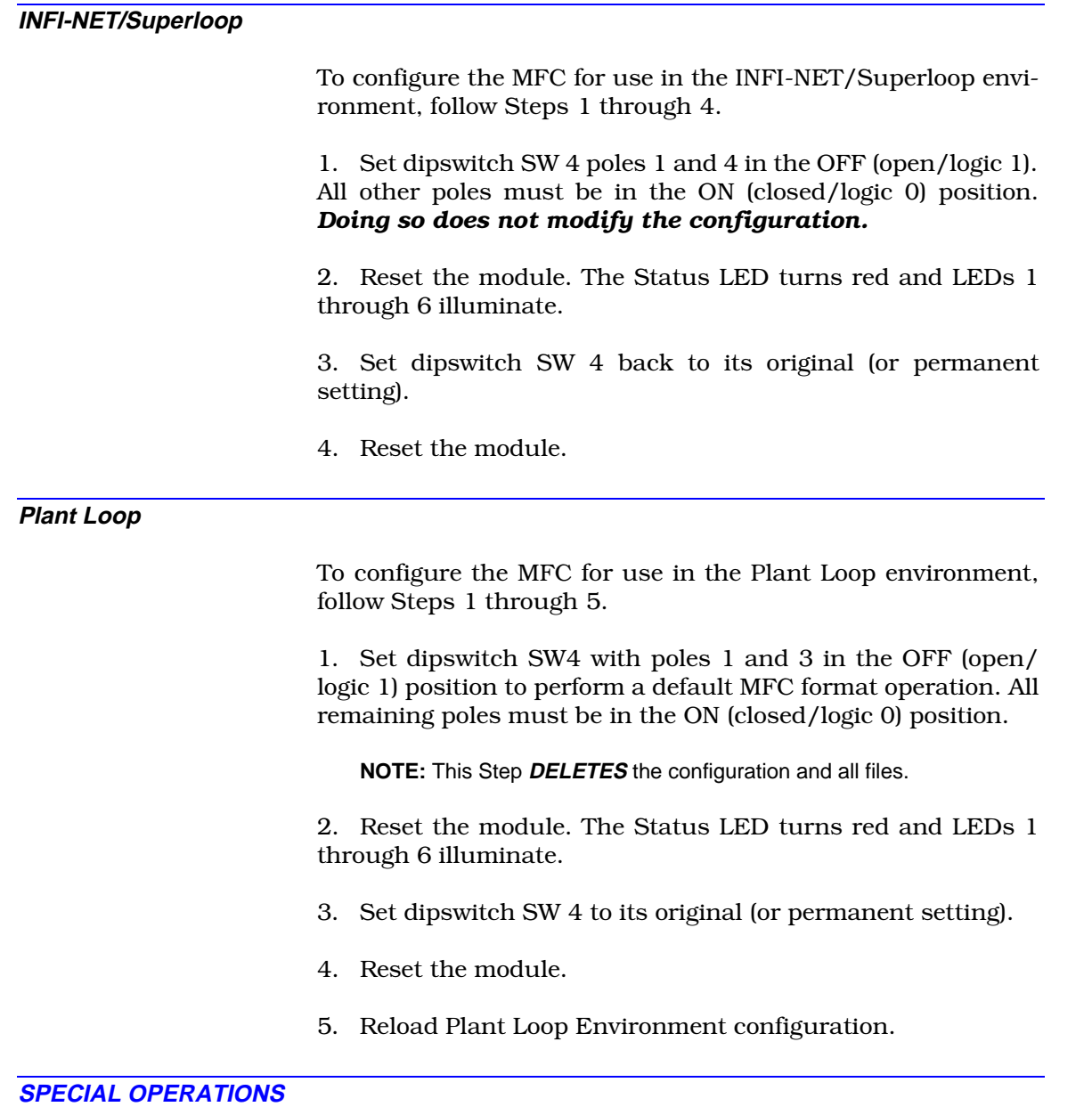

The special operations feature which allows you to configure the MFC to do a one-time special operation rather than entering its normal mode of operation. Steps [1](#page-26-0) through [8](#page-26-0) explain how to set the MFC for special operations and reset it for normal operation. Table [3-3](#page-26-0) shows the switch settings and explains each special operation.

Special operation 2 should be done as the first step of installation. If you are installing the MFC in an INFI-NET or Superloop environment, do special operation 4 next. If you desire time stamping, next do special operation 6.

<span id="page-26-0"></span>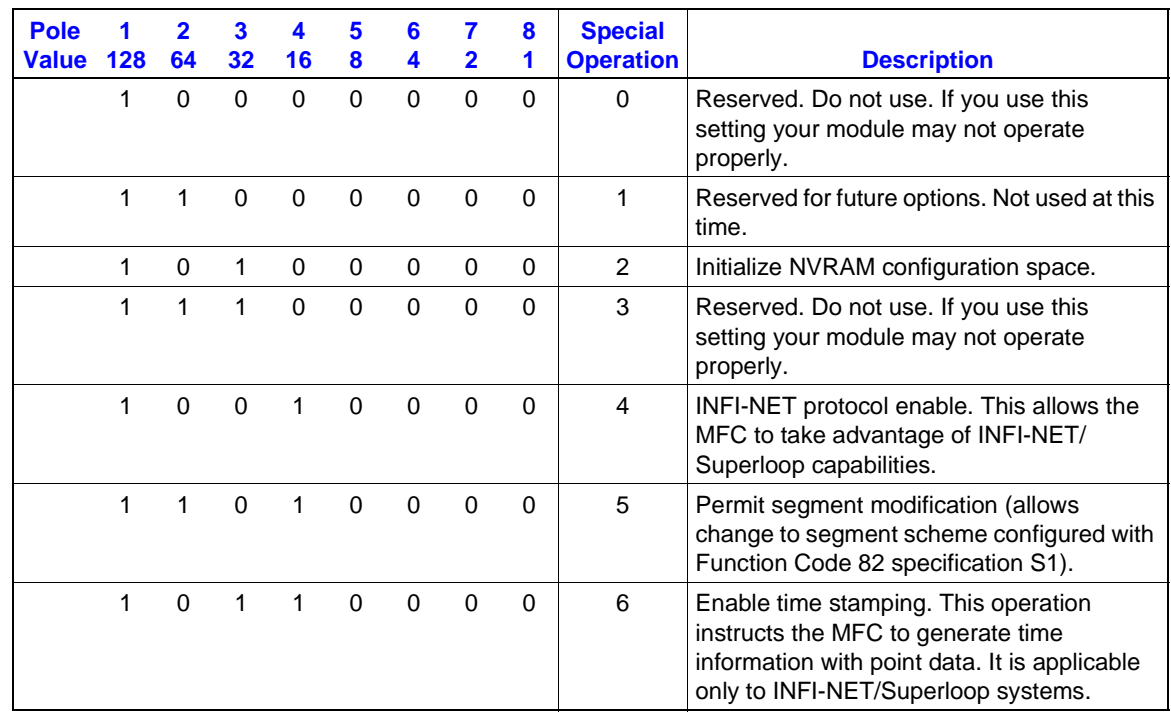

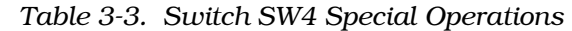

To reverse INFI-NET protocol or time stamping, do operation 2 again.

- 1. Set switch S4 pole 1 to the 1 position.
- 2. Set poles 2 through 6 per Table 3-3.

3. Insert the module in its slot in the module mounting unit (refer to Installing Modules).

4. When the special operation is complete, the Status LED turns red and LEDS 1 through 6 illuminate.

- 5. Remove the module.
- 6. Reset pole 1 to the 0 position.
- 7. Reset poles 2 through 6 per Table [3-2](#page-24-0).

8. Insert the module in its slot. It will enter its normal operating mode.

# **PHYSICAL INSTALLATION**

When the preceding steps have been completed, the MFC is ready to be installed in the Module Mounting Unit (MMU). To insert the MFC:

1. Verify the slot assignment of the module.

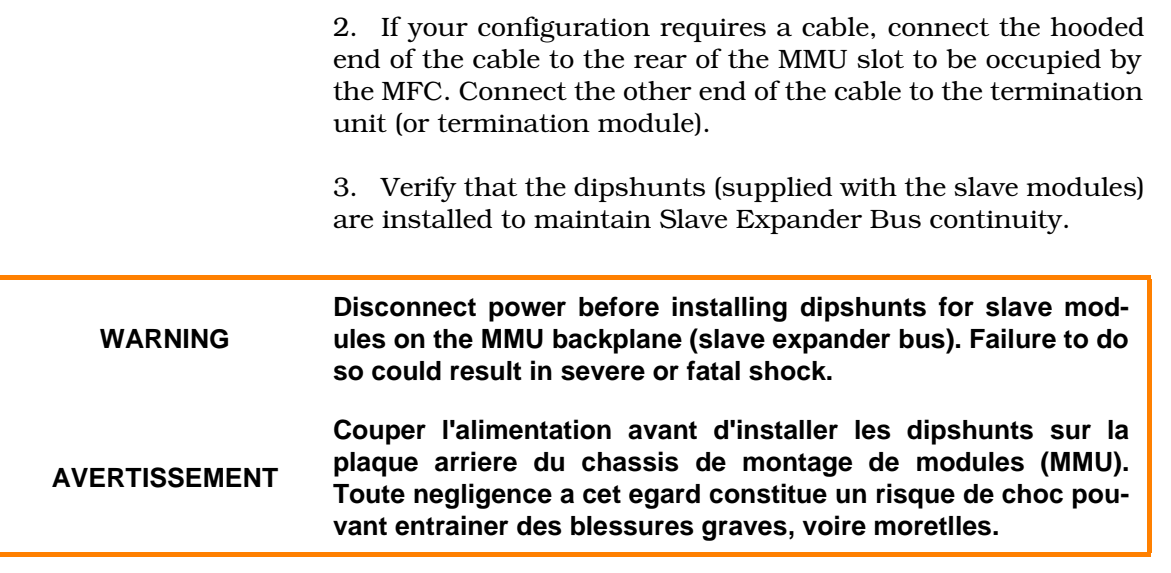

4. Guide the top and bottom edges of the circuit card along the top and bottom rails of the MMU.

5. Slide the module into the slot; push until the rear edge is firmly seated in the backplane connectors. Lock the module in place by turning the two captive screws on faceplate. The module is in place when the notch on each screw is vertical and the open end is pointing toward the center of the module.

6. Connect the hooded end of the cable from the NTMF01 Termination Unit (or NIMF01 Termination Module) to the P3 card edge connector of the MFC.

The green Status LED should illuminate. If it does not, refer to [Section 6](#page-40-0).

The module is now ready to be configured. Follow the steps in [Section 4](#page-28-0).

# **SECTION 4 - CONFIGURATION**

#### <span id="page-28-0"></span>**INTRODUCTION**

A variety of control and math functions reside in the module's firmware. These are known as function codes. These codes, when assigned to addresses in NVM, become function blocks. Users link these function blocks sequentially to perform their control strategy.

This section explains the configuration process. (For complete information about MFC function codes, refer to E93-900-20, Function Code Application Manual).

#### **FUNCTION BLOCKS**

The IMMFC05 has 2,047 function blocks available for user configuration. Of these, blocks 0 through 29 are fixed (their values are preassigned; the user cannot alter them), and block 2,047 is reserved.

**NOTE:** The total number of blocks actually configurable for user selected functions depends on several critical factors: Execution time, bytes of NVM and RAM, degree of complexity, etc. Refer to the Function Code Application Manual, E93-900-20 for utilization factors for each function code.

The following example uses three function blocks and three different execution times. The steps below determine how to calculate the memory and CPU utilization based on a low priority loop time of two seconds.

1. Identify NVM and RAM utilizations and execution times:

Function Code 7 Square Root

12 Bytes NVM 44 Bytes RAM 240 microseconds execution rate

Function Code 19 PID

36 Bytes NVM 116 Bytes RAM 690 microseconds execution rate

Function Code 82 Segment Control

60 Bytes NVM 256 Bytes RAM

In this example, execution time for this function is negligible.

2. Specify the number of blocks for both types. In this example, 205 Square Root blocks, 205 PID blocks, and 2 additional Segment Control blocks are configured.

3. Assign priorities to segments of these function blocks. Give the segment of blocks controlling the most critical functions the highest priority. The execution rates are listed in Table 4-1.

| <b>Control Type</b>                  | <b>Rate of</b><br><b>Execution</b> | <b>PID</b><br><b>Block</b> | <b>Square Root</b><br><b>Block</b> |
|--------------------------------------|------------------------------------|----------------------------|------------------------------------|
| <b>Critical Control</b>              | 20 times/second                    | 5                          | 5                                  |
| <b>Normal Priority Control Loops</b> | 4 times/second                     | 100                        | 100                                |
| Low Priority Control Loops           | 1 time/2 seconds                   | 100                        | 100                                |

*Table 4-1. Function Block Execution Rates*

4. Calculate the amount of NVM the configuration uses:

a. Multiply 205 PID blocks by 36 bytes per block = 7,380 bytes of NVM.

b. Multiply 205 Square Root blocks by 12 bytes per block  $= 2,460$  bytes of NVM.

c. Multiply 2 Segment Control blocks by 60 bytes per block = 120 bytes of NVM.

d. Add products:

7,380 2,460 120 9,960 bytes of NVM

There are 29,496 bytes available at the beginning. There are 19,536 bytes of NVM remaining.

5. Calculate the amount of RAM the configuration uses:

a. PID blocks use 116 bytes. Therefore, multiply 205 PID blocks by 116 = 23,780 bytes RAM.

b. Square Root blocks use 44 bytes. Therefore, multiply 205 Square Root blocks by 44 = 9,020 bytes RAM.

c. Segment Control blocks use 256 bytes. Therefore, multiply 2 Segment Control blocks by 256 = 512 bytes RAM.

d. Add products:

23,780 9,020 + 512 33,312 bytes of RAM

There are 97,776 bytes available at the beginning. There are 64,464 bytes of RAM remaining.

6. Calculate the amount of CPU time the configuration requires to run. First, calculate the maximum amount of CPU time. Next, calculate how much CPU time the low priority loops require.

a. Multiply 100 PID blocks by 690 microseconds = 0.069 seconds

b. Multiply 100 Square Root blocks by 240 microseconds = 0.024 seconds

c. Add products:

0.069 + 0.024 0.093 seconds of CPU time

The result of this calculation gives the user the amount of CPU time that the low priority control functions use during execution every 2 seconds.

7. Calculate the amount of CPU time used by normal priority loops of control functions.

a. Determine the number of times the normal priority loops run during the amount of CPU time specified. In this example, multiply 4 times/second by 2 seconds. The normal priority function blocks will be executed 8 times.

b. Calculate the amount of CPU time that will be used **each time** the normal priority function blocks are executed.

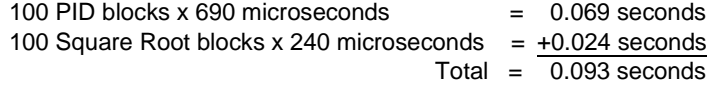

c. Calculate the total time used by the normal priority function blocks during the available 2 seconds:

Normal priority blocks = 0.093 seconds used each time they are executed.

Executed 8 times during the 2 second interval.

Therefore  $8 \times 0.088 = 0.704$  CPU seconds used by the normal priority tasks every 2 seconds.

8. Calculate the amount of time required for high priority function blocks to execute.

a. Multiply 5 PID blocks by 690 microseconds = 0.00345 seconds

b. Multiply 5 Square Root blocks by 240 microseconds = 0.00120 seconds.

c. Add products:

0.00345 + 0.00120 0.00465 seconds

The above sum represents CPU time used by one pass of the high priority loop.

d. Multiply 20 times per second by 2 seconds = 40 times in 2 seconds (number of times the high priority loops are run within maximum CPU time allotted).

e. Multiply  $0.00465$  by  $40 = 0.186$  seconds (the amount of CPU time the high priority loops use within the 2 second maximum).

9. Add the final products.

0.093 (CPU seconds used by low priority loops) 0.744 (CPU seconds used by normal priority loops) +0.186 (CPU seconds used by high priority loops) 1.023 seconds = total CPU time used by this configuration

10. Finally, subtract the total CPU time from the maximum amount of CPU time specified.

2.000 seconds available -0.977 seconds used by the control blocks 1.023 seconds of CPU time still available.

The results of the previous calculations determine that the selected configuration will run.

### **FUNCTION CODES**

### **Function Code 81 - Executive**

The Executive Function Code occupies blocks 0 through 14. Within these blocks are constant values that can be used as block inputs anywhere in the configuration. Additionally, this function is used to select the outputs of the front panel LEDs. Table 4-2 lists the specifications. Table 4-3 lists the system constants.

| <b>Spec</b><br>No. | Tune* | <b>Default</b><br><b>Value</b> | <b>Data Type</b> | Range<br>Min. Max. | <b>Description</b>                                                                |
|--------------------|-------|--------------------------------|------------------|--------------------|-----------------------------------------------------------------------------------|
| S <sub>1</sub>     | Yes.  | 0.000                          | Int(2)           | 0                  | Front panel LED display mode<br>$0 = normal (MFC status)$<br>$1 =$ display memory |
| S <sub>2</sub>     | Yes   | 0.000                          | Real(3)          | Full               | Memory display address (most significant<br>byte of address)                      |
| S3                 | Yes   | 0.000                          | Real(3)          | Full               | Memory display address (middle byte of<br>address)                                |
| S <sub>4</sub>     | Yes   | 0.000                          | Real(3)          | Full               | Memory display address (least significant byte<br>of address)                     |

*Table 4-2. Function Code 81 Specifications*

\*Tune - a yes indicates that these specifications can be altered during execution.

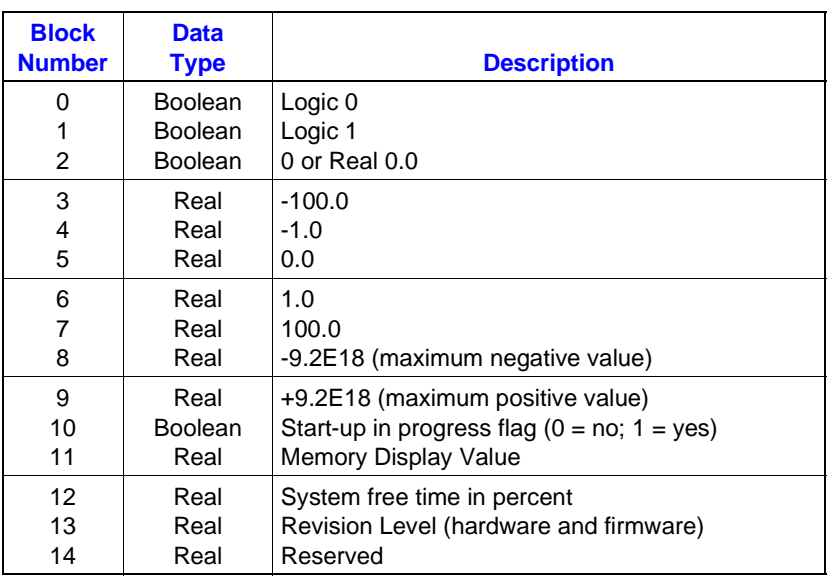

### *Table 4-3. Function Code 81 Block Outputs (System Constraints)*

#### **Function Code 82 - Segment Control**

Function Code 82, Segment Control, is permanently assigned to block 15 and occupies the next four consecutive blocks. The Segment Control block is used to divide the set of function blocks into subsets (or segments), and specify the operating parameters for each segment individually. The Segment Block has 5 outputs that can be used as inputs to other blocks. The MFC supports a maximum of eight Segment Control Blocks. The seven additional Segment Control blocks can be placed in any user configurable block. Refer to Tables 4-4 and [4-5](#page-34-0).

| Spec.<br>No.    | Tune*     | <b>Default</b><br><b>Value</b> | <b>Data Type</b> | Range<br>Min. Max.          | <b>Description</b>                                                                                                    |
|-----------------|-----------|--------------------------------|------------------|-----------------------------|----------------------------------------------------------------------------------------------------|
| S <sub>1</sub>  | No        | 1                              | Int(2)           | $1$ to $2$                  | Segment Attributes Tune Lock and Time Units<br><b>Tune Lock</b><br>$0X =$ Tuning allowed<br>$1X =$ Tuning not allowed<br><b>Time Units</b><br>$X1 =$ Seconds<br>$X2 =$ Minutes |
| S <sub>2</sub>  | Yes       | .250                           | Real(3)          | Full                        | Target period (seconds/minutes)                                                                                                    |
| S <sub>3</sub>  | <b>No</b> | $\Omega$                       | Int(2)           | 0 to 32,767                 | Segment priority $(0 =$ lowest)                                                                                                    |
| S <sub>4</sub>  | No        | 1                              | Int(2)           | 0 to 32,767                 | Checkpoint period (number of cycles per<br>checkpoint)                                                                                                    |
| S <sub>5</sub>  | <b>No</b> | $\Omega$                       | Int(1)           | $0$ to 1                    | PID reset mode<br>$0 = normal$<br>$1 =$ external                                                                                                    |
| S <sub>6</sub>  | <b>No</b> | 10.000                         | Real(3)          | Full                        | PID maximum derivative gain                                                                                                    |
| S7              | No        | 1.000                          | Real(3)          | 0.0 <sub>to</sub><br>9.2E18 | Minimum report time for all exception reports<br>in this segment (in seconds)                                                                                                  |
| S <sub>8</sub>  | <b>No</b> | 60.000                         | Real(3)          | 0.0 <sub>to</sub><br>9.2E18 | Maximum report time for all exception reports<br>in this segment (in seconds)                                                                                                  |
| S <sub>9</sub>  | <b>No</b> | 2.000                          | Real(3)          | 0.0 <sub>to</sub><br>9.2E18 | Significant change parameter for all loop (i.e.,<br>Station) exception reports in this segment (in<br>% of span)                                                               |
| S <sub>10</sub> | <b>No</b> | 1.000                          | Real(3)          | 0.0 <sub>to</sub><br>9.2E18 | Alarm deadband for all high/low alarm reports<br>in this segment (in % of span)                                                                                                |
| S <sub>11</sub> | <b>No</b> | 1.000                          | Real(3)          | 0.0 <sub>to</sub><br>9.2E18 | Alarm deadband for all deviation alarm reports<br>in this segment (in % of span)                                                                                               |
| S <sub>12</sub> | <b>No</b> | 0.0                            | Real(3)          | Full                        | Reserved                                                                                                    |

*Table 4-4. Function Code 82 Specifications*

<span id="page-34-0"></span>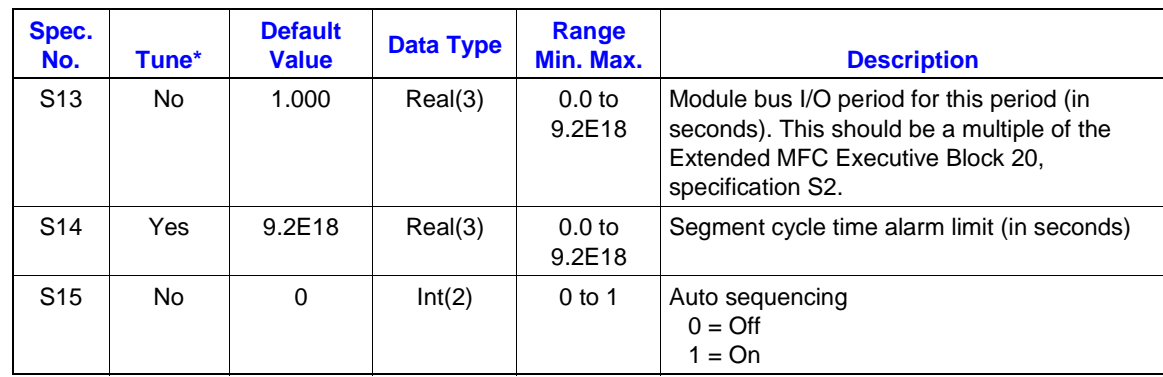

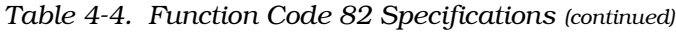

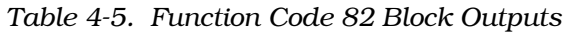

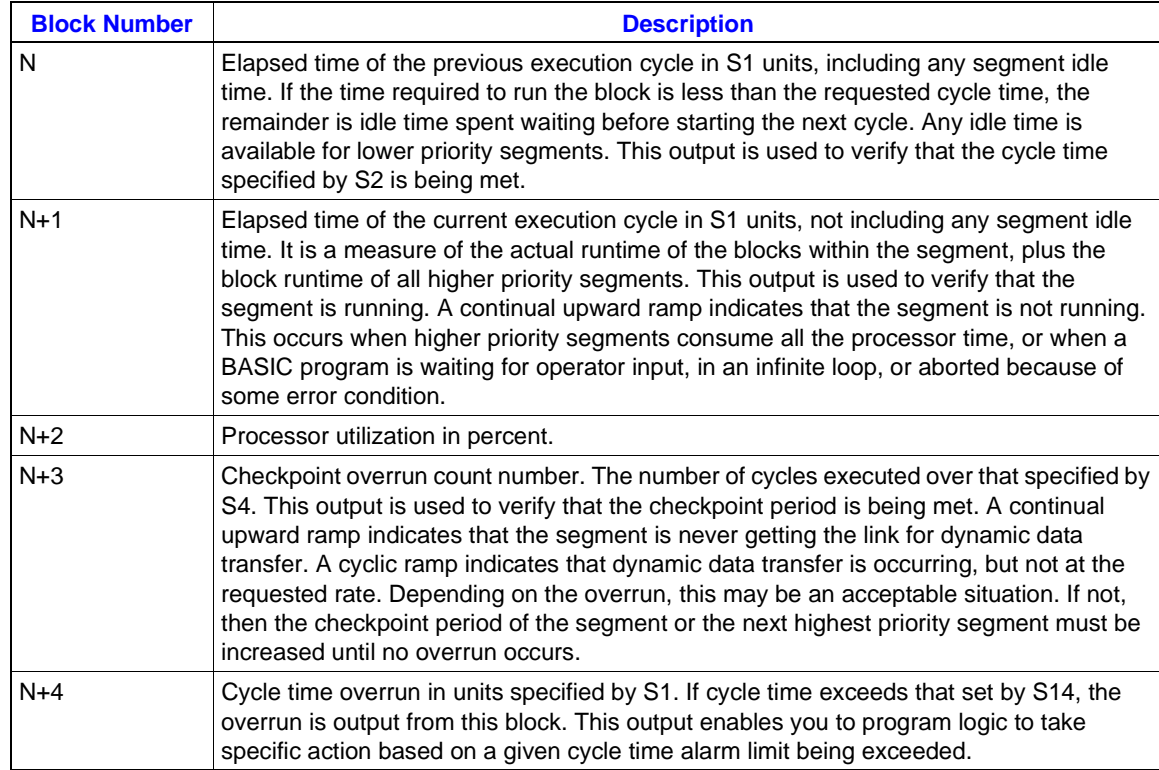

### **Function Code 90 - Extended Executive**

Function Code 90, Extended Executive, resides at block 20 and occupies the next nine consecutive blocks. It is used in conjunction with Functions 81 and 82. This code defines a number of variables affecting overall module operation. Refer to Tables 4-6 and 4-7.

| Spec.<br>No.   | Tune* | <b>Default</b><br><b>Value</b> | <b>Data Type</b> | Range<br>Min. Max. | <b>Description</b>                                                                                                    |
|----------------|-------|--------------------------------|------------------|--------------------|----------------------------------------------------------------------------------------------------|
| S1             | No.   | $\Omega$                       | Int(2)           | 0 to 9998          | Block address of configure mode lockout flag<br>$0 =$ configure mode allowed<br>$1 =$ configure mode locked out            |
| S <sub>2</sub> | No.   | .250                           | Real(3)          | 0 to 9.2E18        | Base module bus I/O period for MFC (in<br>seconds)                                                                         |
| S <sub>3</sub> | Yes   | $\Omega$                       | Int(2)           | $0$ to 1           | Redundant MFC configuration flag<br>$0 = no$ redundancy<br>$1 =$ redundancy                                                |
| S4             | Yes   | 15.000                         | Real(3)          | 0.0                | Module start-up time (in seconds)                                                                                          |
| S <sub>5</sub> | No.   | .250                           | Real(3)          | 0.0                | Logic Station poll rate (in seconds)                                                                                       |
| S6             | No.   | $\Omega$                       | Int(1)           | $0$ to 1           | SOE monitor time sync flag<br>$0 =$ inhibit sync of SOE monitor to time of day<br>$1 =$ sync of SOE monitor to time of day |

*Table 4-6. Function Code 90 Specifications*

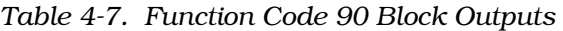

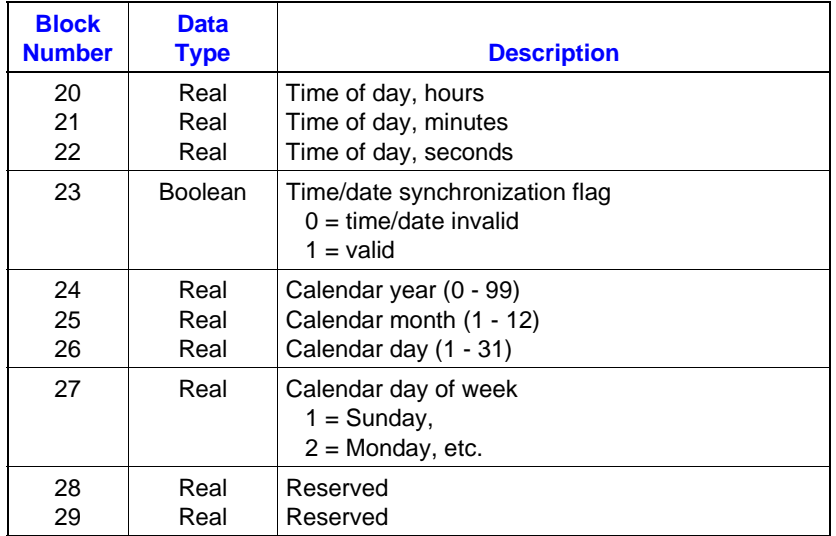

# **SECTION 5 - OPERATION**

#### <span id="page-36-0"></span>**INTRODUCTION**

This section explains the pushbuttons, LED indicators, and the operating modes of the MFC.

#### **PUSHBUTTONS**

Access the Stop and Reset pushbuttons through holes in the faceplate. Each does a different function. See Figure 5-1 for locations.

#### **Stop Pushbutton**

The Stop pushbutton:

- Forces the MFC to finish all Nonvolatile Memory write operations.
- Completes data transfers over the Slave Expander Bus.

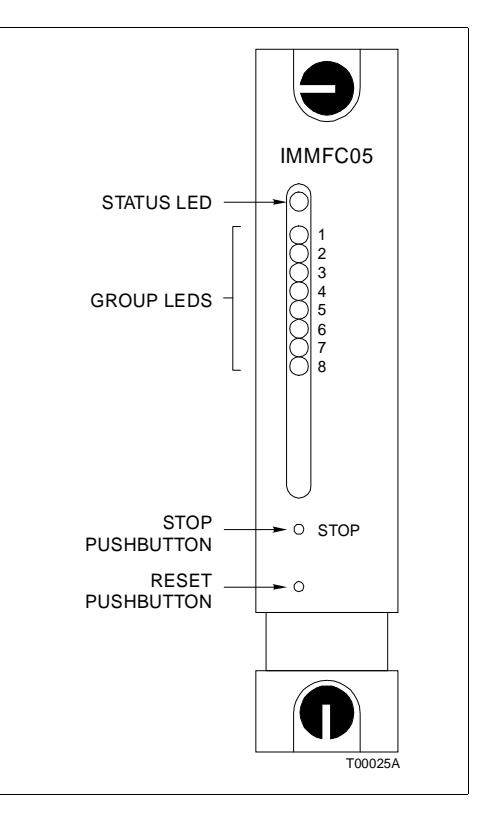

*Figure 5-1. MFC Faceplate Pushbuttons and Indicators*

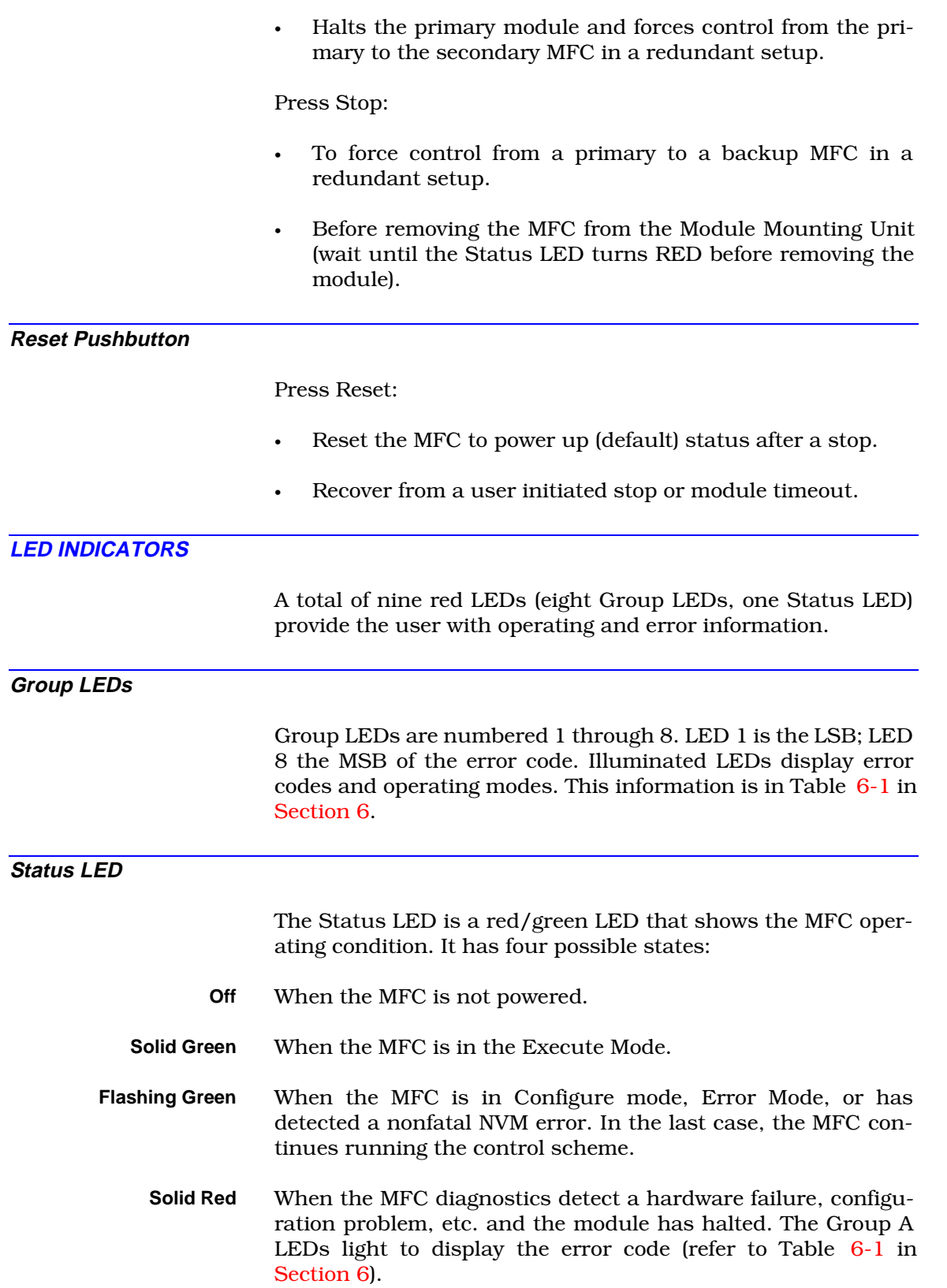

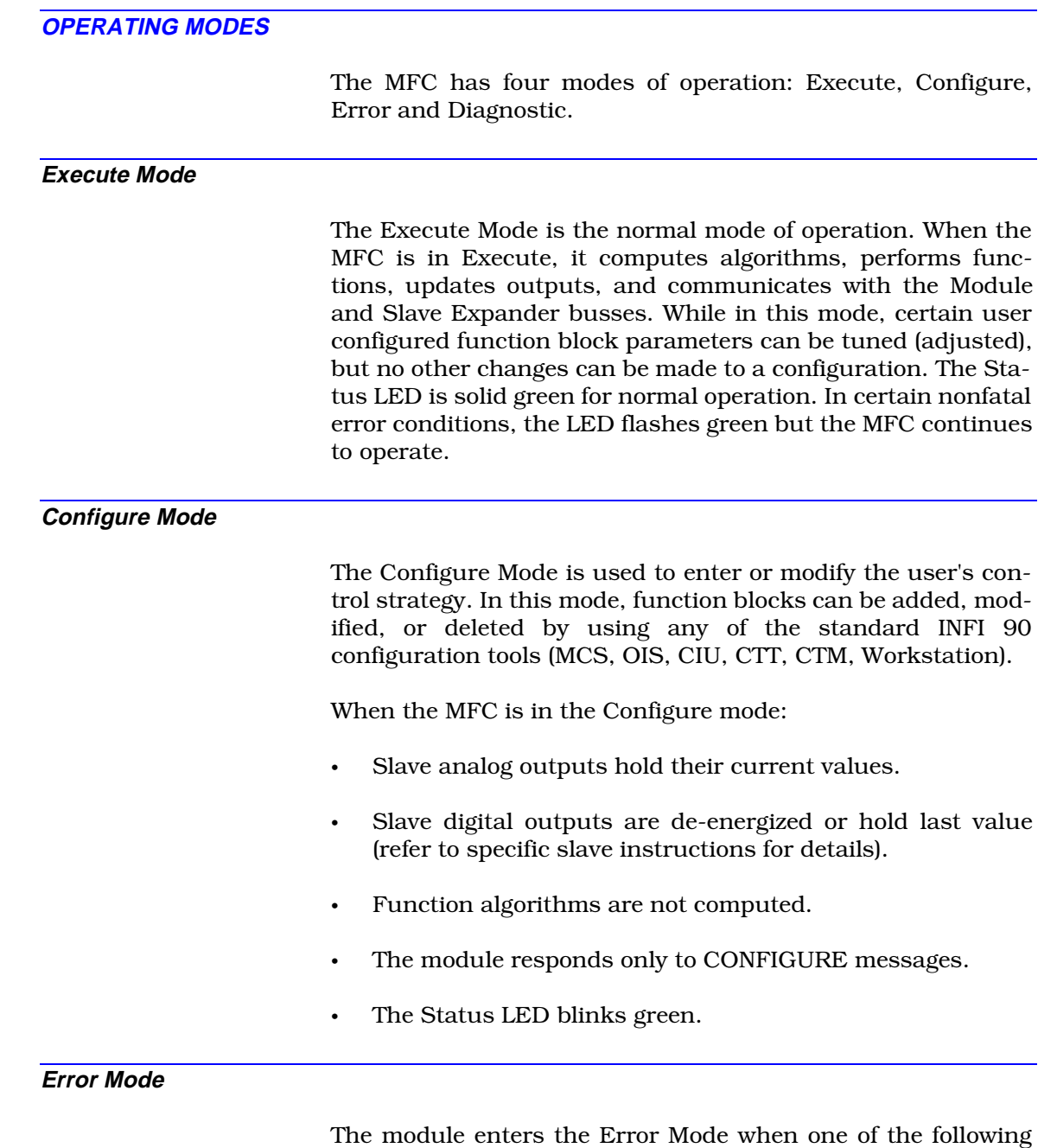

Configure to Execute mode.

occurs:

• When a configuration error is detected in going from the

- After resetting due to a red light condition as a result of a hardware problem (NVM or ROM checksum error).
- When the MFC is unable to communicate with other modules (nonfatal).

### **Diagnostic Mode**

The Diagnostic Mode allows the module to execute ROM-based diagnostics. It is important to note that in certain instances, these diagnostics may erase the configuration. Therefore, ensure that a backup configuration exists. Refer to [Section 6](#page-40-0) for details.

**NOTE:** The MFC is off-line during the diagnostic mode.

# **SECTION 6 - TROUBLESHOOTING**

#### <span id="page-40-0"></span>**INTRODUCTION**

The Group LEDs (1 through 8) display operating and error codes. Table 6-1 lists these codes and actions the user should take to correct the error. If a code appears that is not listed, consult your Bailey Service Engineer. *Be sure to state which LEDs are illuminated*.

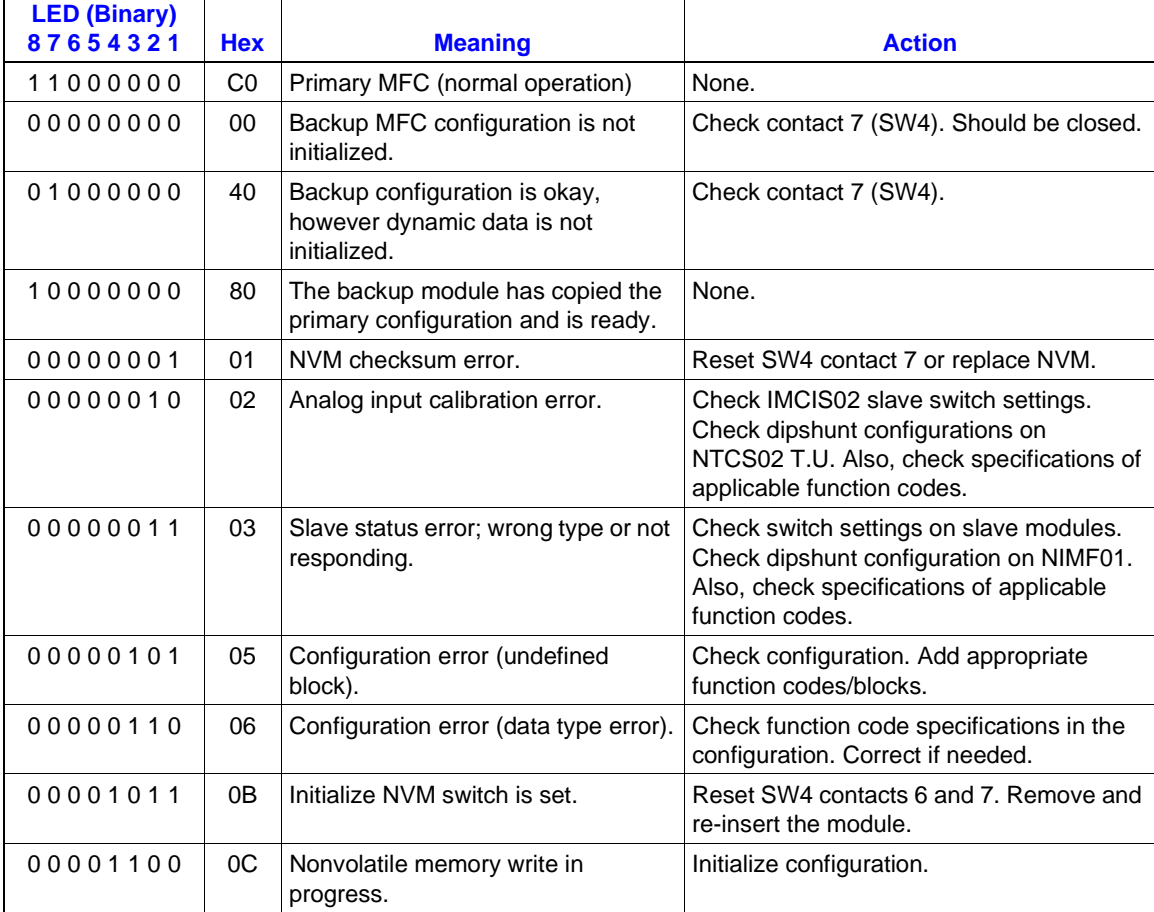

*Table 6-1. CPU LED Error Codes*

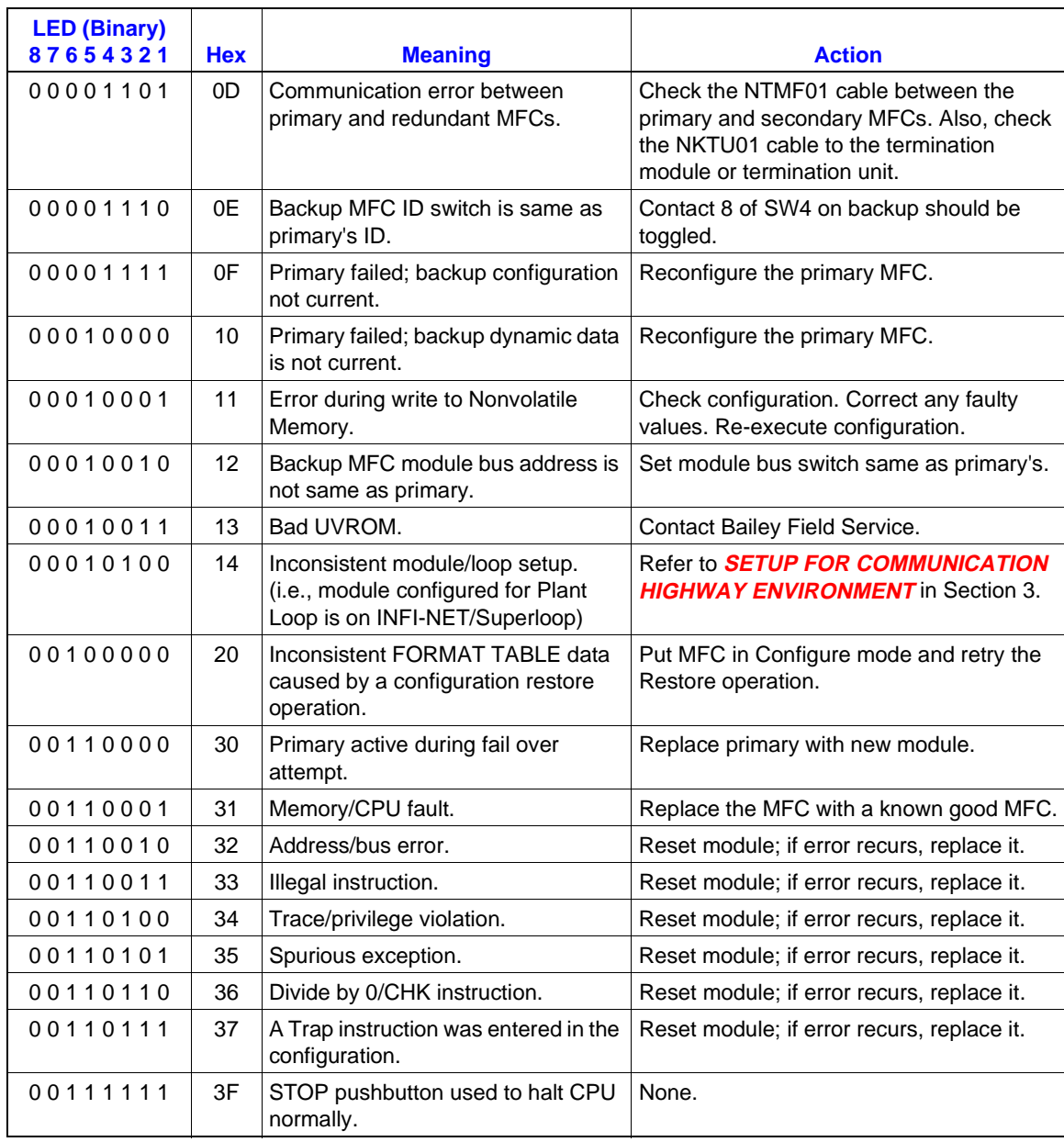

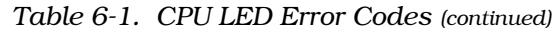

#### **ON-BOARD DIAGNOSTICS**

The on-line diagnostics feature is another troubleshooting tool. This tool enables the user to verify the module's components and circuitry.

Diagnostic routines are selected with the module's dipswitches; results are displayed on the front panel LEDs. Tests can be run once or continuously, by group or individually.

A typical example: The user sets the dipswitches to select a test, resets the module, and observes the results on the LEDS. He then selects another test.

Some diagnostic tests require an additional module (e.g., slave or another MFC).

Setup and explanations are explained in subsequent paragraphs.

#### **Switch Selection**

Switches SW 3 and SW 4 are used to determine which diagnostic test to run, and how to run it. See Figure [3-1](#page-24-0) for switch locations.

SW 3 pole 1 must always be in the 1 (OFF/OPEN) position. Pole 2 must be set to the 1 (OFF/OPEN) position to put the MFC in the Diagnostic Mode. Poles 3 through 8 are not used in diagnostics except in the Module Address Select Test (Test ID 14).

SW 4 poles 1 through 6 select the diagnostic test to run. Pole 1 is the least significant bit (LSB) with a binary weight of 1, while pole 6 is the most significant bit (MSB) with a binary weight of 32. Refer to Table [6-2](#page-43-0) for test IDs and Table [6-3](#page-44-0) for digital slave setup for diagnostics IDs.

SW 4 pole 7 selects a HALT ON ERROR feature when continuous operation is selected.

SW 4 pole 8 selects continuous mode which means the selected test is executed continuously. Each successful completion of the test increments a test pass counter and is displayed on the front panel LEDs (likewise for failures).

<span id="page-43-0"></span>

| <b>Test Name</b>                    | <b>Test</b><br>ID | SW <sub>4</sub><br><b>Switch Settings</b><br>123456 | <b>Continuous</b> | <b>Comments</b>                                                                                                    |
|-------------------------------------|-------------------|-----------------------------------------------------|-------------------|----------------------------------------------------------------------------------------------------|
| Group                               | 0                 | 000000                                              | Yes               | Refer to <b>STATUS WORD DISPLAYS</b> in this<br>section.                                                                                              |
| CPU                                 | 1                 | 100000                                              | Yes               | Verifies processor instruction set.                                                                                                    |
| ROM                                 | 2                 | 010000                                              | Yes               | Verifies checksum.                                                                                                    |
| <b>Static RAM</b>                   | 3                 | 110000                                              | Yes               | Verifies bytes, short and long words.                                                                                                    |
| Clock Calender                      | 5                 | 101000                                              | Yes               | Verifies time of day clock calender.                                                                                                    |
| <b>Expander Bus</b><br>Assassin     | 6                 | 011000                                              | No                | Halts on success, else counts failures.                                                                                                    |
| Dispatcher IRQ                      | 9                 | 100100                                              | Yes               | Test interrupts.                                                                                                    |
| <b>Expander Bus</b><br>IRQ3         | 10                | 010100                                              | Yes               |                                                                                                    |
| 68681 Timer                         | 11                | 110100                                              | Yes               |                                                                                                    |
| Module Bus                          | 12                | 001100                                              | Yes               |                                                                                                    |
| <b>Expander Bus</b><br>Stall        | 13                | 101100                                              | Yes               |                                                                                                    |
| <b>MFC Expander</b><br>Bus          | 14                | 011100                                              | Yes               | Verifies Expander Bus communications. This<br>test requires a IMDSM05 Digital Slave. Refer<br>to Digital Slave Setup for configuration.               |
| Redundancy<br><b>Link Primary</b>   | 16                | 000010                                              | Yes               | Tests communication link between redundant<br>MFCs. This test requires a NKMF02 cable                                                                 |
| Redundancy<br><b>Link Secondary</b> | 17                | 100010                                              | Yes               | between the primary and secondary modules.<br>The LED display on the secondary module is<br>not an error code; it is a count of received<br>messages. |
| <b>SAC/DCS Link</b><br>Primary      | 18                | 010010                                              | Yes               | Verifies the SAC/DCS link communication<br>circuitry. Note that this test requires redundant                                                          |
| <b>SAC/DCS Link</b><br>Secondary    | 19                | 110010                                              | Yes               | MFCs.                                                                                                    |
| 68661 DUART                         | 24                | 000110                                              | Yes               | Tests serial channels and timer.                                                                                                    |
| <b>BATRAM Test 1</b>                | 25                | 100110                                              | Yes               | Verifies NVM write/protect and component.                                                                                                    |
| <b>BATRAM Test 2</b>                | 26                | 010110                                              | Yes               |                                                                                                    |
| <b>LEDs</b>                         | 27                | 110110                                              | Yes               | Test LEDs by counting cycle.                                                                                                    |

*Table 6-2. Diagnostic Test IDs*

<span id="page-44-0"></span>

| <b>Test Name</b>        | <b>Test</b><br>ID | SW <sub>4</sub><br><b>Switch Settings</b><br>123456 | <b>Continuous</b> | <b>Comments</b>                                                                                                    |
|-------------------------|-------------------|-----------------------------------------------------|-------------------|----------------------------------------------------------------------------------------------------|
| Module Address          | 28                | 001110                                              | Yes               | Monitors SW 3; displays the selected address<br>on front panel LEDs.                                                                                                    |
| <b>Reset Button</b>     | 29                | 101110                                              | N <sub>o</sub>    | None.                                                                                                    |
| Stop Button             | 30                | 011110                                              | No.               | Test interrupt; displays 3F hex (LEDs 1 - 6<br>illuminate).                                                                                                    |
| MFC Mode Pri-<br>mary   | 32                | 000001                                              | No.               | Successful completion; displays 55 hex on<br>front panel LEDs. Requires NKMF02 cable<br>between primary and secondary. Also<br>requires IMDSM05 digital slave. (Refer to<br><b>STATUS WORD DISPLAYS</b> in this Section). |
| MFC Mode Sec-<br>ondary | 33                | 100001                                              | Yes               | Displays count of messages received.                                                                                                    |

*Table 6-2. Diagnostic Test IDs (continued)*

*Table 6-3. Digital Slave Setup for Diagnostic IDs*

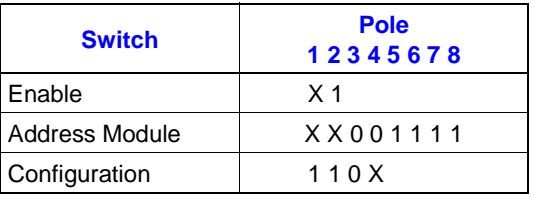

**NOTES:**

 $X =$  does not matter Jumper J17 - pins 2 and 3 Jumper J18 - pins 2 and 3

#### **STATUS WORD DISPLAYS**

Module status words are listed in Table [6-4.](#page-45-0) These words provide detailed information on MFC error conditions. Any of the INFI 90 operator interface devices can be used to access these words. Refer to the product instruction for your specific interface device for details.

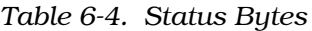

<span id="page-45-0"></span>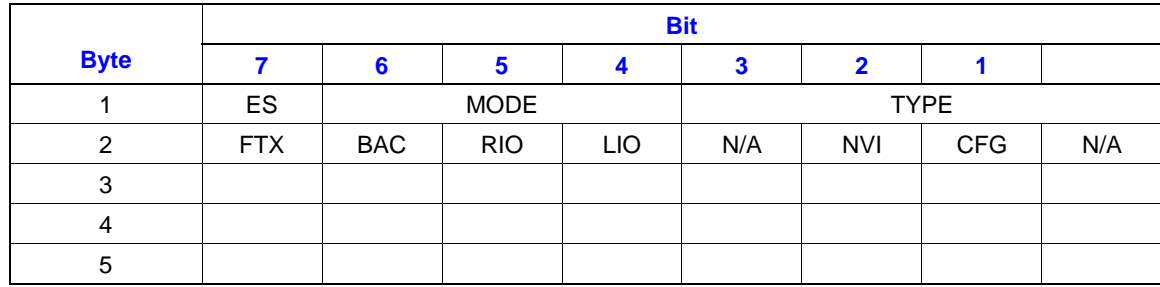

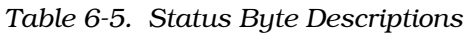

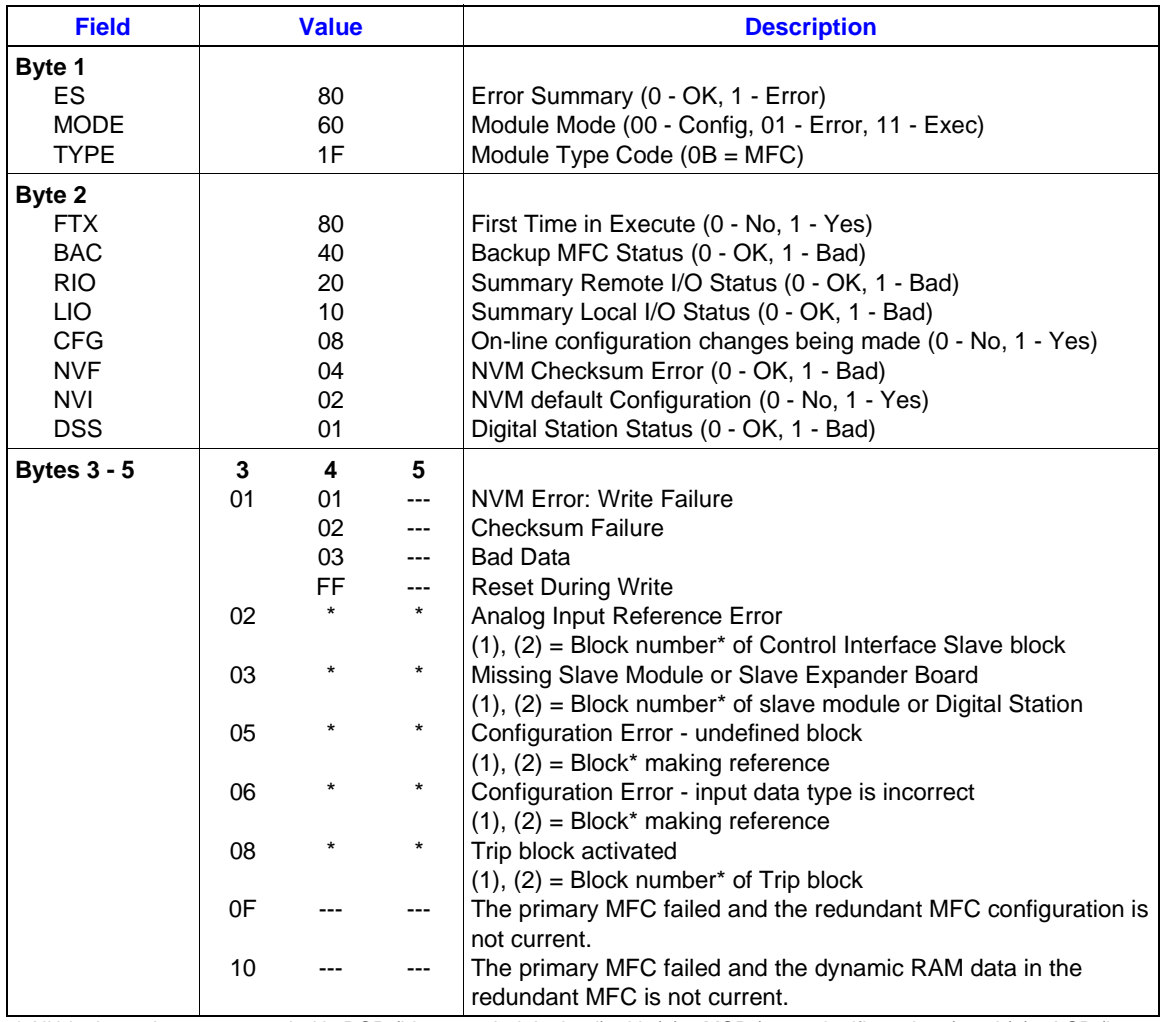

\* All block numbers are encoded in BCD (binary coded decimal) with (1) = MSB (most significant byte) and (2) = LSB (least significant byte) **Example:** Block Number  $1024 - (1) = 10$ ,  $(2) = 24$ .

# **EDGE CONNECTOR PIN OUTS**

Tables 6-6, 6-7 and 6-8 list signals on the IMMFC05 edge connectors.

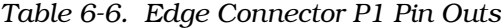

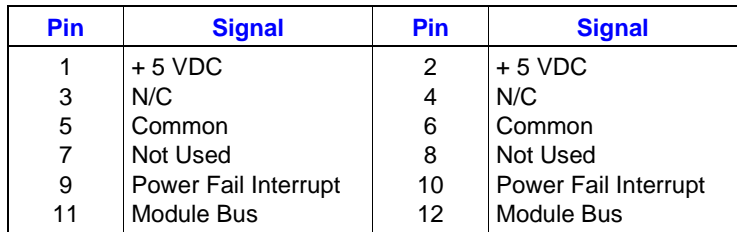

### *Table 6-7. Edge Connector P2 (Slave Expander Bus) Pin Outs*

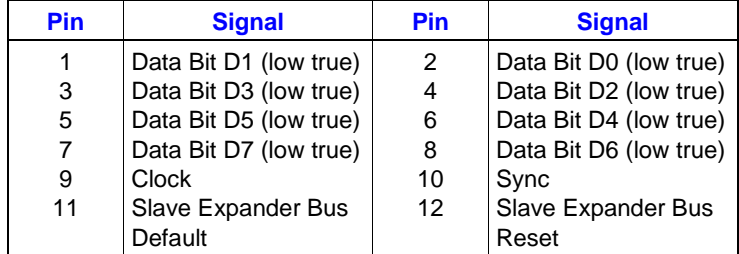

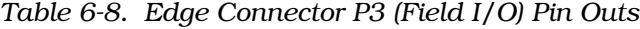

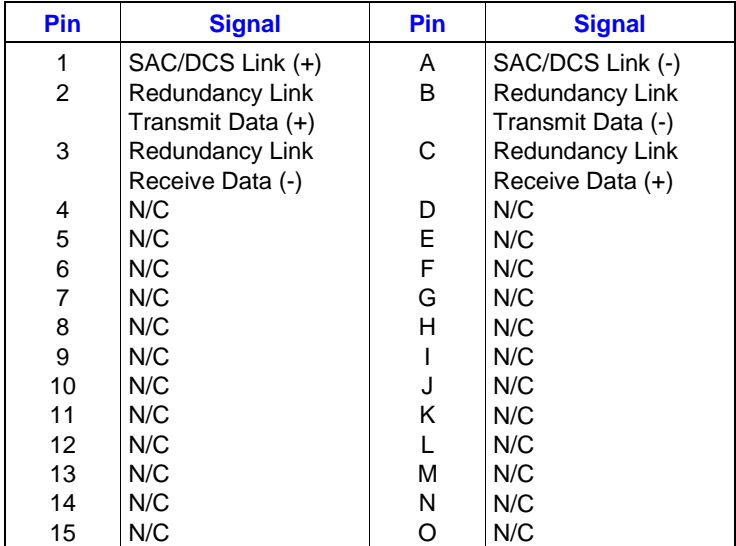

NOTE: Refer to Figure [3-1](#page-24-0) for Edge Connector locations.

# **SECTION 7 - MAINTENANCE**

### **INTRODUCTION**

The Multi-Function Controller (IMMFC05) requires limited maintenance. This section contains a maintenance schedule.

# **MAINTENANCE SCHEDULE**

Perform the tasks in Table 7-1 at the specified intervals.

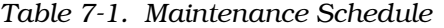

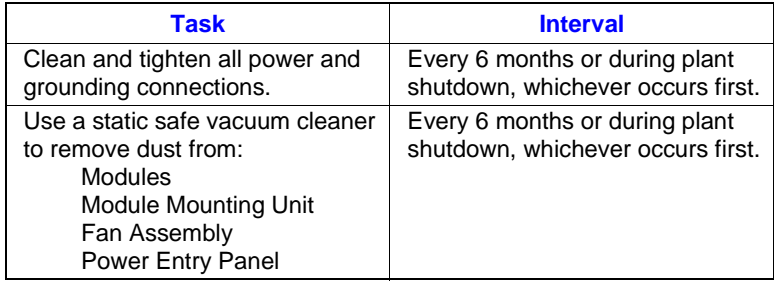

# **SECTION 8 - REPAIR/REPLACEMENT PROCEDURES**

**INTRODUCTION**

Repair procedures are limited to module replacement. If the MFC module fails, remove and replace it with another. Verify that firmware revision levels match and that replacement switch settings are the same as the failed module. Refer to Table 8-1 for a list of recommended spare parts.

#### **MODULE REPLACEMENT**

Follow Steps 1 through 5 to replace the MFC Module.

1. Turn the two concentric screws one-half turn either way to release them. The notches on the screws point away from the middle of the module when they are unlocked.

2. Grasp the screws and slide out the module.

3. Set the switches on the replacement to match the settings of the MFC you have just removed.

4. Hold the module by the faceplate and slide it into the slot; push until the rear edges are firmly seated in the backplane connectors.

5. Turn the two concentric screws one-half turn clockwise to lock the module into the Module Mounting Unit. The module is locked when the notches on the front of the knobs are pointing toward the middle of the module.

| <b>Description</b>                                        | Part<br><b>Number</b>   | <b>Quantity</b>             |
|-----------------------------------------------------------|-------------------------|-----------------------------|
| Module, Multi-Function Controller                         | IMMFC05                 | 1 (2 if redundancy is used) |
| Termination Module, Multi-Function Controller Module      | NIMF <sub>01</sub>      |                             |
| Termination Module, Multi-Function Controller Module      | NIMF <sub>02</sub>      | 1 (if redundancy is used)   |
| <b>Termination Unit, Multi-Function Controller Module</b> | NTMF01                  |                             |
| Cable, MFC to Termination Unit                            | NKTU01                  | 1 (2 if redundancy is used) |
| Cable, MFC to Termination Module                          | NLTM02<br>OR.<br>NKTU02 | 1 (2 if redundancy is used) |
| Cable, Termination Module to Termination Module           | 6634408                 | 1 (for each redundant pair) |

*Table 8-1. Recommended Spare Parts List*

# **SECTION 9 - SUPPORT SERVICES**

#### <span id="page-49-0"></span>**INTRODUCTION**

Bailey Controls is always ready to assist you with the operation and repair of its products. Requests for sales and/or application services along with installation, repair, overhaul and/or maintenance contract services should be directed to your nearest Bailey Controls sales/service office.

#### **REPLACEMENT PARTS AND ORDERING INSTRUCTIONS**

To make repairs at your facility, order replacement parts through a Bailey Controls sales/service office. Provide the following information when ordering parts:

1. Part description, part number, and quantity.

2. Model and serial (if applicable) number(s) and ratings of the assembly for which the part has been ordered.

3. Bailey Controls publication number and reference used in identifying the part.

When ordering parts from Bailey Controls, use part numbers and part descriptions from Renewal Parts sections of pertinent equipment manuals. Parts which do not have a description provided must be ordered from your nearest Bailey Controls sales/service office. Recommended spare parts lists, including prices, on standard assemblies are available through your nearest Bailey Controls sales/service office.

#### **Ordering an MFC**

When ordering a Multi-Function Controller Module for a redundant configuration, know the revision of the firmware presently in your MFC. The firmware is the integrated circuit in the MFC which controls and guides the module. These integrated circuits are ROM (Read Only Memory) chips which contain Bailey Controls operation codes.

Bailey Controls changes the operation codes to create the best module efficiency possible. All MFC modules should have the same firmware revision level to ensure consistent operation with the rest of the system.

Figure [9-1](#page-50-0) shows the location of the firmware revision level that the MFC is presently operating with. The EPROM chip has a white tab on it. On this tab is a letter and number(s) that

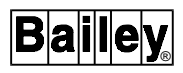

designate the current firmware revision. The EPROM chips are located in socket XU39.

<span id="page-50-0"></span>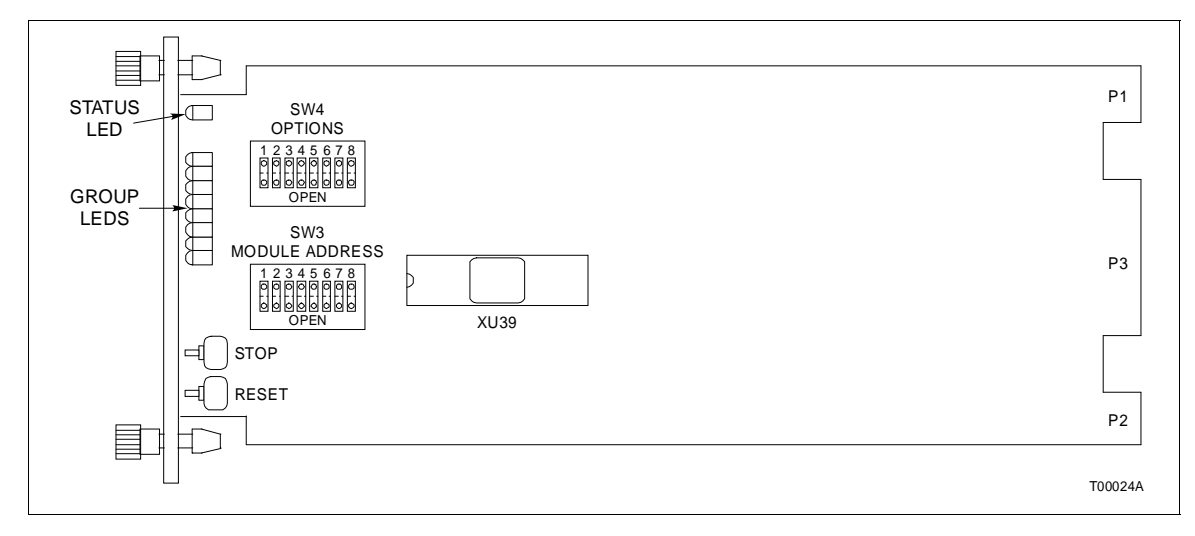

*Figure 9-1. IMMFC05 Firmware Revision Level Location*

#### **Ordering Firmware**

To order new firmware, first you must know which revision you have. There are two ways to find the revision level of your firmware. Read the revision number from the label shown in Figure 9-1. Or you can use a Configuration/Tuning Module, Engineering Workstation, etc. to read the output of Block 13. The output is the current firmware revision level you have. An example of Block 13 output is shown:

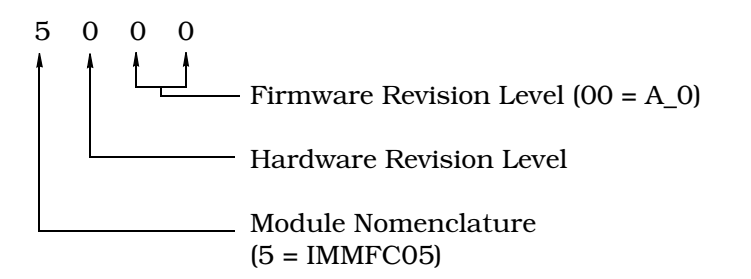

Call your Bailey Controls Sales Representative with this information; tell him you want the latest version.

### **TRAINING**

Bailey Controls has a modern training center, equipped to provide service and repair instruction, which is available for in-plant training of customer personnel. Specific information regarding course content and scheduling can be obtained from your nearest Bailey Controls sales/service representative.

# **TECHNICAL DOCUMENTATION**

Price and delivery of additional copies of this publication can be obtained through your nearest Bailey Controls sales/service office.

If any questions arise on the ordering procedure, please contact your Bailey Controls representative. Our Global Technical Support Department is also available to answer your technical questions at 1-800-4-BAILEY.

# **APPENDIX A - ON-LINE CONFIGURATION**

#### **INTRODUCTION**

This section provides a basic procedure for on-line configuration, and shows both the state of LEDs 7 and 8 as well as the contents of the second module status byte (specifically bits 7, 6, 3 and 1). On-line configuration, used with redundant Multi-Function Controllers (MFC), enables you to make configuration changes without affecting the primary MFC or interrupting the control process.

In redundant MFC configurations, the primary MFC executes the process control logic while the backup MFC tracks the configuration of the primary. On-line configuration allows the user to remove the backup MFC from the tracking mode and make configuration changes, without interrupting the process control operation of the primary MFC. Normal off-line changes are supported by on-line configuration. When the backup MFC is reconfigured, it can assume control with the new configuration while the original primary MFC takes the backup role.

During start-up of the new configuration in the backup MFC, the present values of all process outputs in the primary MFC are used. This feature permits bumpless transfer of control to the new configuration.

#### **SETUP**

On-line configuration of redundant MFCs requires two consecutive module bus addresses to be reserved. In normal operation each member of the redundant pair has the same module bus address. (If the module bus address of the redundant pair is at 4 during normal operation, then automatically the module bus address of the backup MFC is at 5 during on-line configuration).

Set Switch 2 on Dipswitch SW4 (see Figure [3-1](#page-24-0) in Installation section) of the backup and the primary MFC to the open position. Doing so enables the use of on-line configuration.

### **OPERATION**

The following procedure shows how to perform on-line configuration. These standard INFI 90 configuration tools can be used to do on-line configuration: Configuration and Tuning Module (CTM), Configuration Tuning Terminal (CTT), Operator Interface Station (OIS), Management Command System (MCS), and

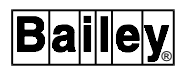

Engineering Workstation (EWS) with PC-90 Ladder Software or CAD/TEXT.

**NOTE:** Be careful when using either PC-90 Ladder Software or CAD/TEXT to avoid deleting blocks and/or adding blocks in the middle of existing ones. Refer to the note preceding Step 3 of the backup cycle for a further explanation.

See Figure [5-1](#page-36-0) in Operation section for the front panel LED positions. The status of LEDs 7 and 8 is indicated for each step of the backup and primary cycles. Refer to Table [6-1](#page-40-0) for LED error codes.

**WARNING Strict adherence must be made with regard to the rules set forth in this document. Follow all steps in the sequence given and at no time change configurations or remove the module before the LEDs instruct you to do so. Failure to heed this warning and follow proper procedures could result in unpredictable MFC operation and/or loss of output data. ATTENTION Les procedures decrites dans ce document doivent etre suivies a la lettre. Respecter l'ordre des etapes, et ne jamais apporter de changements a la configuration ou retirer le module du chassis de montage avant que les temoins DEL ne l'autorisent. Tout ecart a la procedure decrite peut mener a un fonctionnement anormal du MFC et/ou entrainer la perte des signaux de sortie.**

> For example, do not reset an MFC before its CPU LED 7 lights. When lit, this LED tells the user that a successful copy of the configuration has been made. Resetting the MFC before this copy is complete could result in unpredictable MFC operation and/or loss of output data.

#### **NOTES:**

1. In some applications, you may not be able to see the LEDs of remote MFCs. In these applications, use the data from the second module status byte.

2. The value of bit 7 depends on the communication module residing in the same module bus as the MFC.

The specific interface device determines how module status is acquired. For example: using an operator interface station (OIS), the status is polled by selecting the module in the PCU status display selected from the system status display. With an EWS using CAD/TEXT software, the problem report option must be selected. Note that this option does not continuously poll for module status. The EWS operator may have to poll the status several times until the final module status condition arises for the step of the on-line configuration cycle. The

problem report option is available in the modify mode menu of the CAD/TEXT software.

**NOTE:** The LED displays show the CPU operating state. Errors may occur during on-line configuration that are not exactly described by the LED displays listed in this section. The LED displays indicating these errors are written in the MFC Product Instruction manual.

| <b>Legend</b>                                       |                                                              |                                |  |  |  |  |  |
|-----------------------------------------------------|--------------------------------------------------------------|--------------------------------|--|--|--|--|--|
|                                                     | <b>Primary</b>                                               | <b>Backup</b>                  |  |  |  |  |  |
| Module Address                                      | n                                                            | $n+1$                          |  |  |  |  |  |
| Second Module                                       | Bit*                                                         | Bit                            |  |  |  |  |  |
| Status Byte**                                       | 76543210                                                     | 76543210                       |  |  |  |  |  |
|                                                     | $01x \times 0 \times 0 \times$                               | $10x \times 1 \times 0 \times$ |  |  |  |  |  |
| LEDs 7 and 8                                        |                                                              |                                |  |  |  |  |  |
| ON                                                  |                                                              |                                |  |  |  |  |  |
| <b>OFF</b>                                          | ∩                                                            | ∩                              |  |  |  |  |  |
| <b>Blinking</b>                                     | Ω                                                            | ረን                             |  |  |  |  |  |
|                                                     | * bit 7 = First time in Execute (Most Significant Bit (MSB)) |                                |  |  |  |  |  |
| bit $6 =$ Backup MFC status bad.                    |                                                              |                                |  |  |  |  |  |
| bit $3$ = On-line configuration changes being made. |                                                              |                                |  |  |  |  |  |
| bit $1 = NVM$ default configuration.                |                                                              |                                |  |  |  |  |  |
| ** $x = Don't care$ .                               |                                                              |                                |  |  |  |  |  |

*Figure A-1. LED Legend*

Figures [A-2](#page-55-0) and [A-3](#page-60-0) illustrate the backup and primary cycles. For clarity, the term *backup MFC* will always refer to the original backup MFC and the term *primary MFC* will always refer to the original primary MFC. When the roles are reversed for either unit, their status will be carefully noted.

<span id="page-55-0"></span>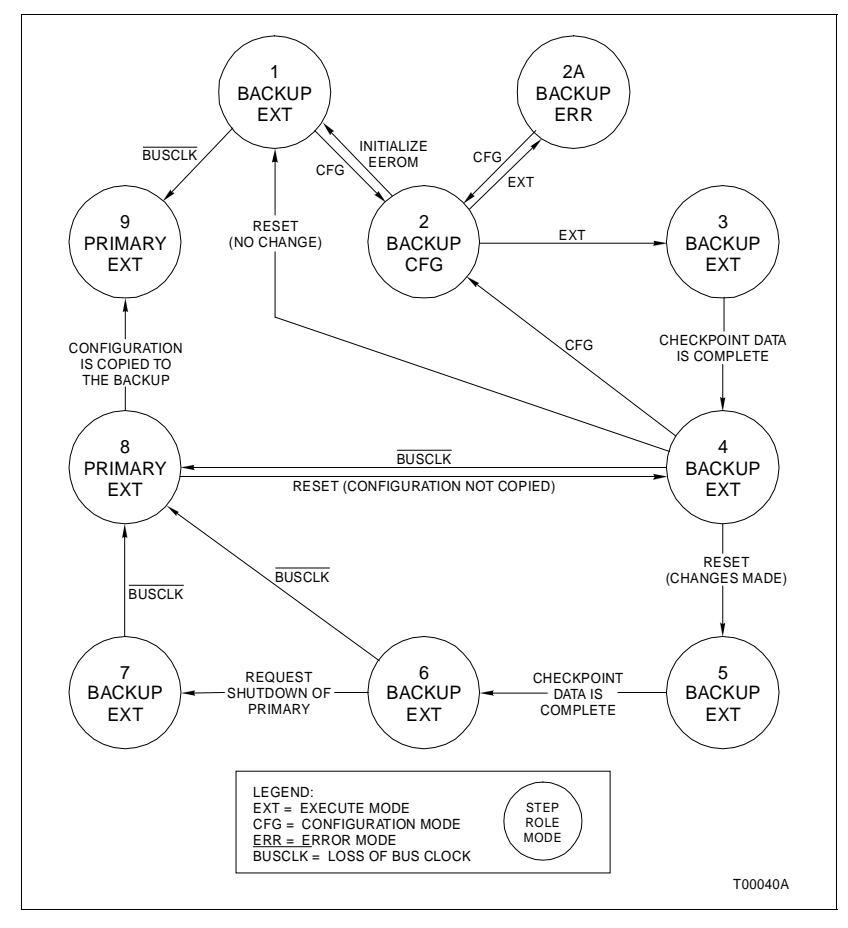

*Figure A-2. Backup MFC Operation Cycle*

### **Backup Cycle**

The step numbers in this cycle correspond to the states of Figure A-2. The state of the LEDs and the contents of the second module status byte are indicated in the left margin.

**NOTE:** When resetting the module with the Reset pushbutton, always halt the module first by pressing the Stop pushbutton. Wait for the status light to turn red before you press the Reset pushbutton.

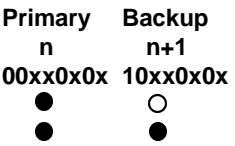

1. Save a copy of the old configuration. This enables it to be easily restored if necessary.

<span id="page-56-0"></span>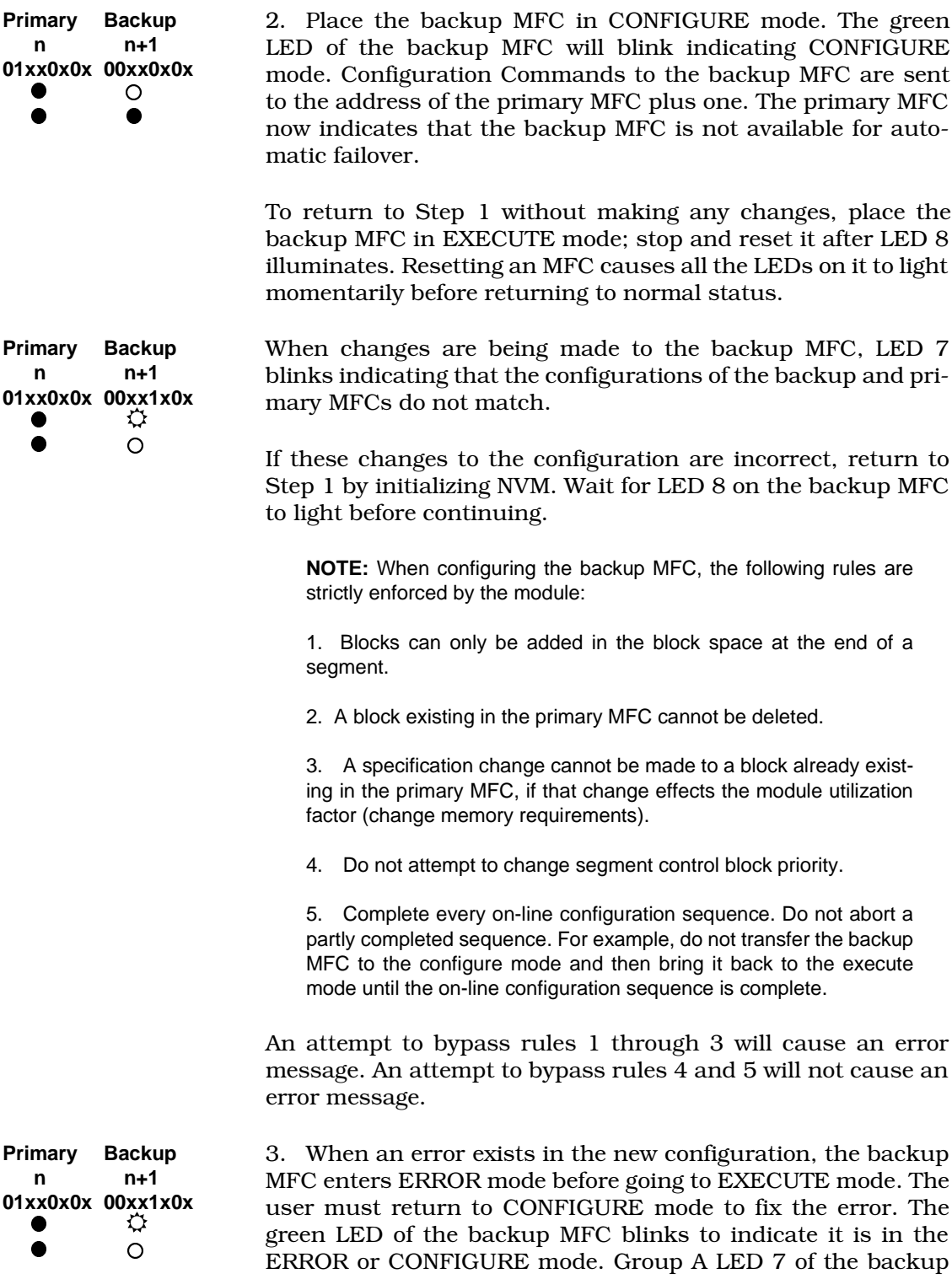

between the primary and backup.

MFC blinks to indicate that configuration differences exist

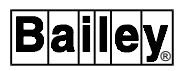

<span id="page-57-0"></span>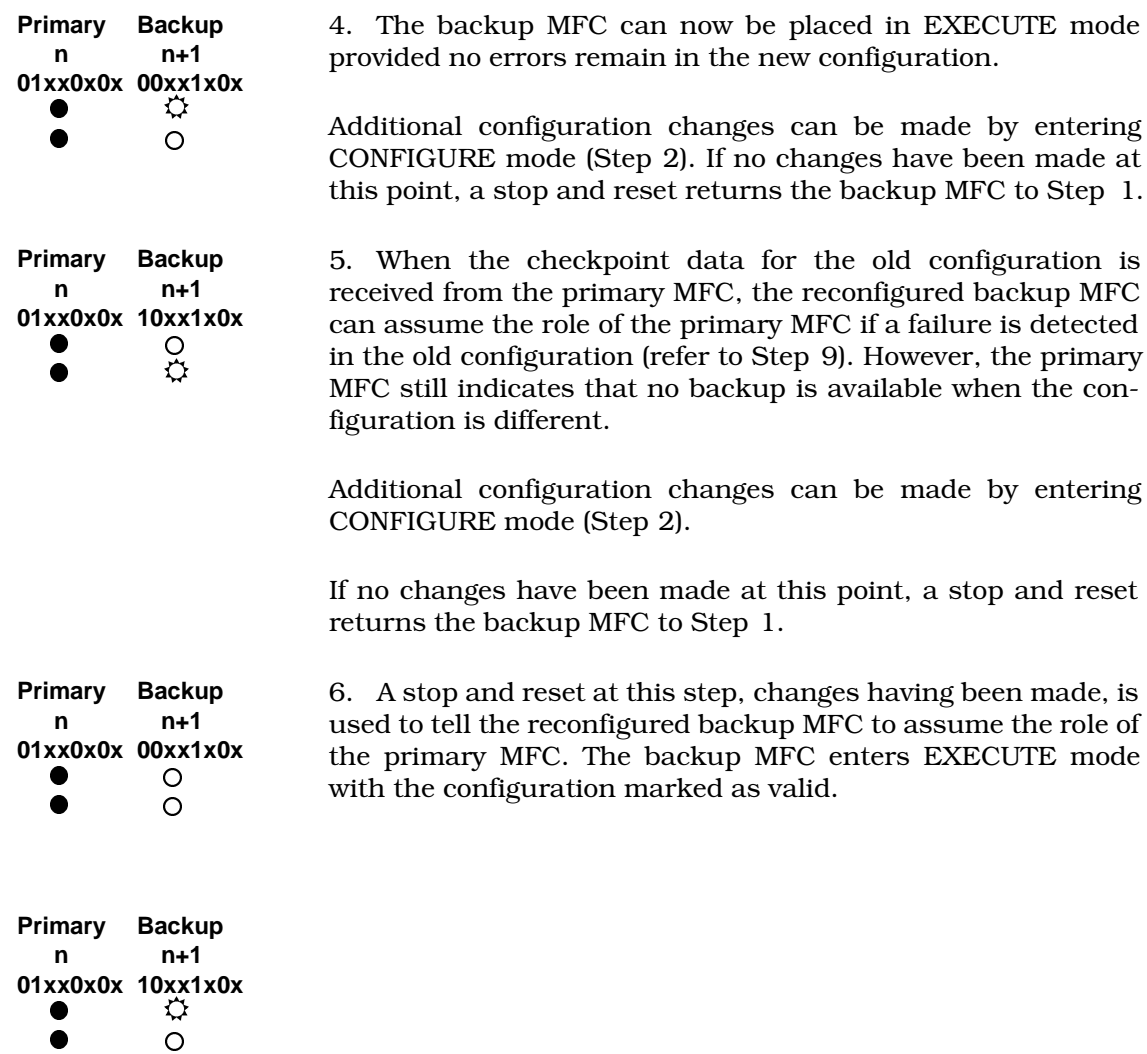

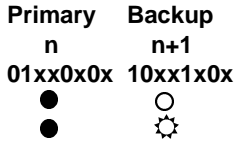

7. After the checkpoint data is updated, the backup MFC is ready to take over the duties of the primary MFC.

<span id="page-58-0"></span>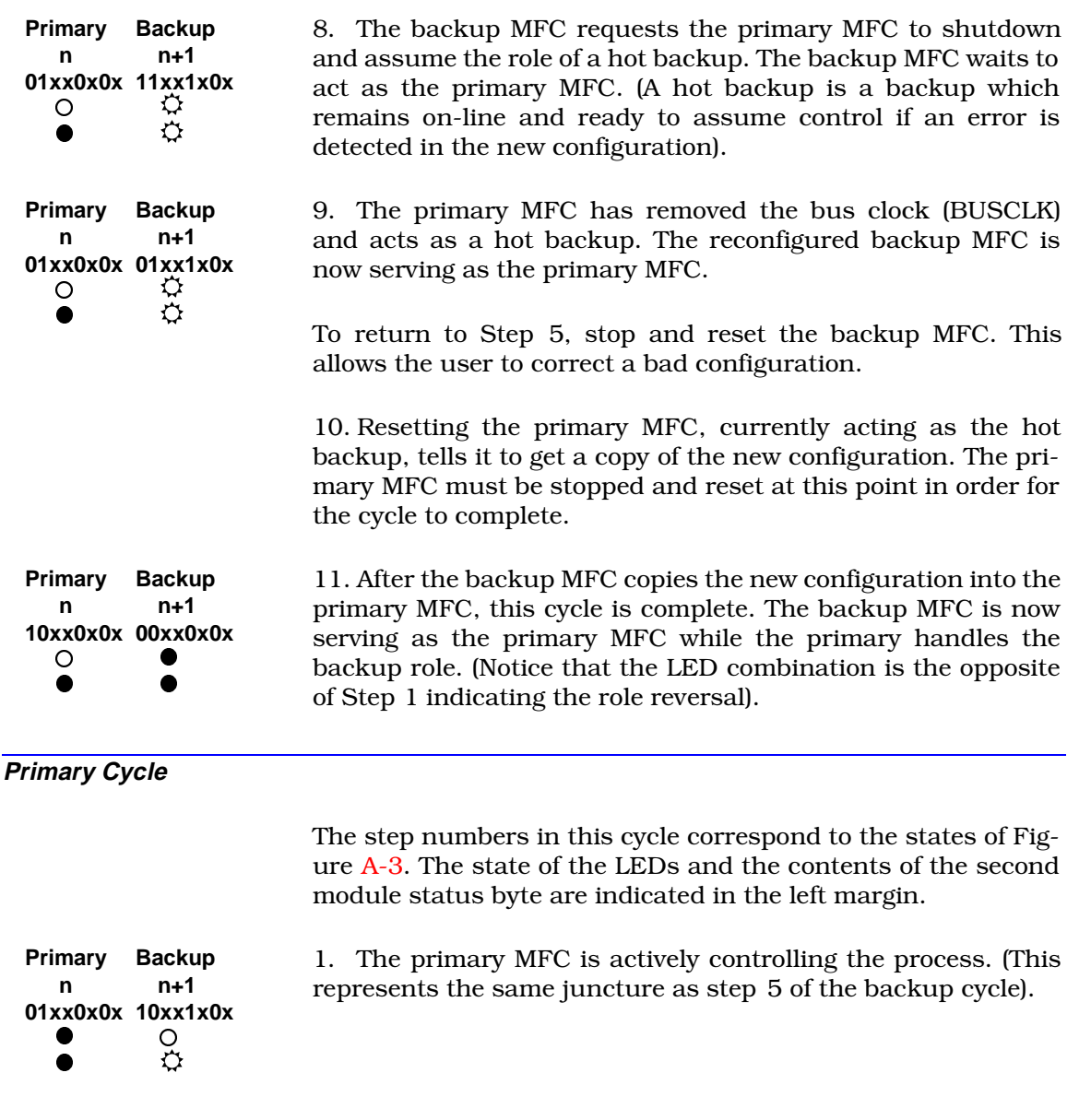

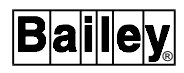

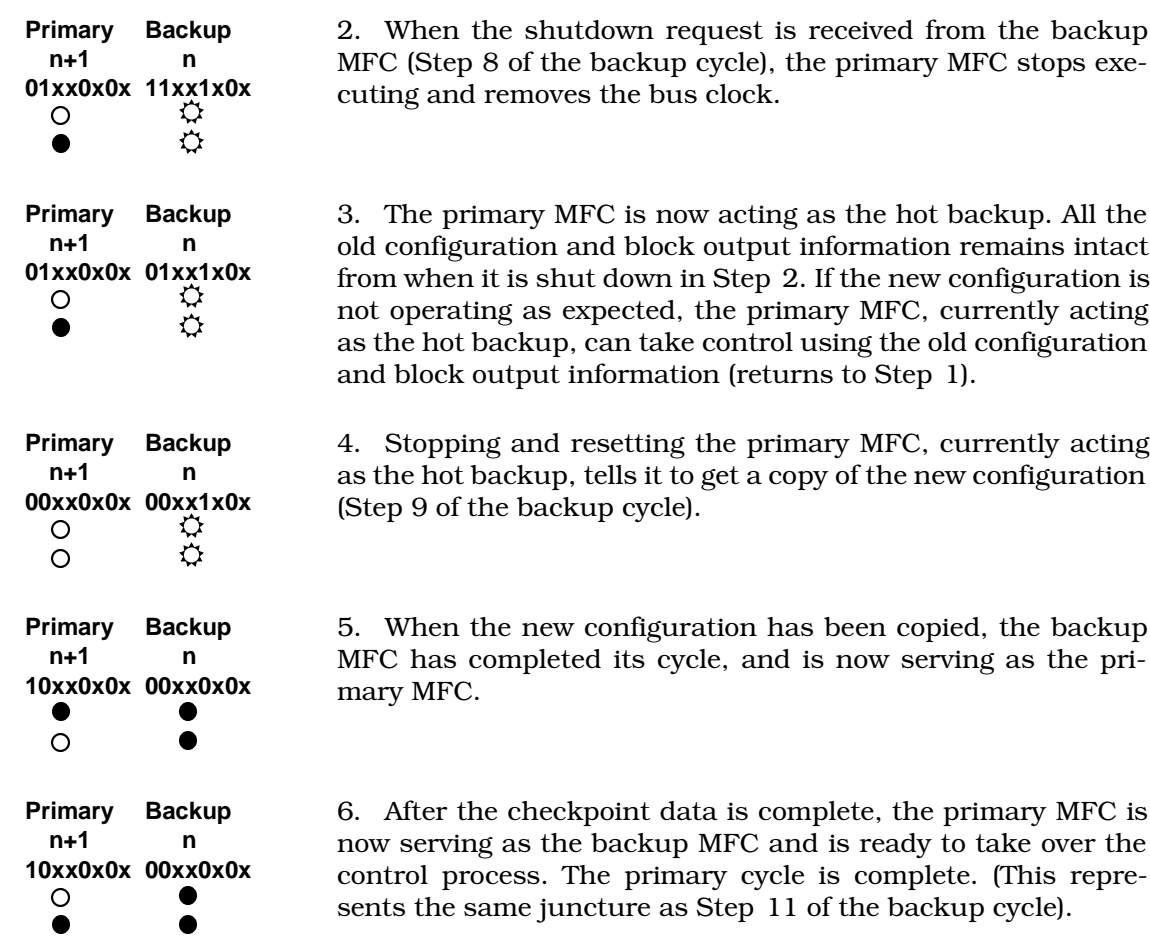

<span id="page-60-0"></span>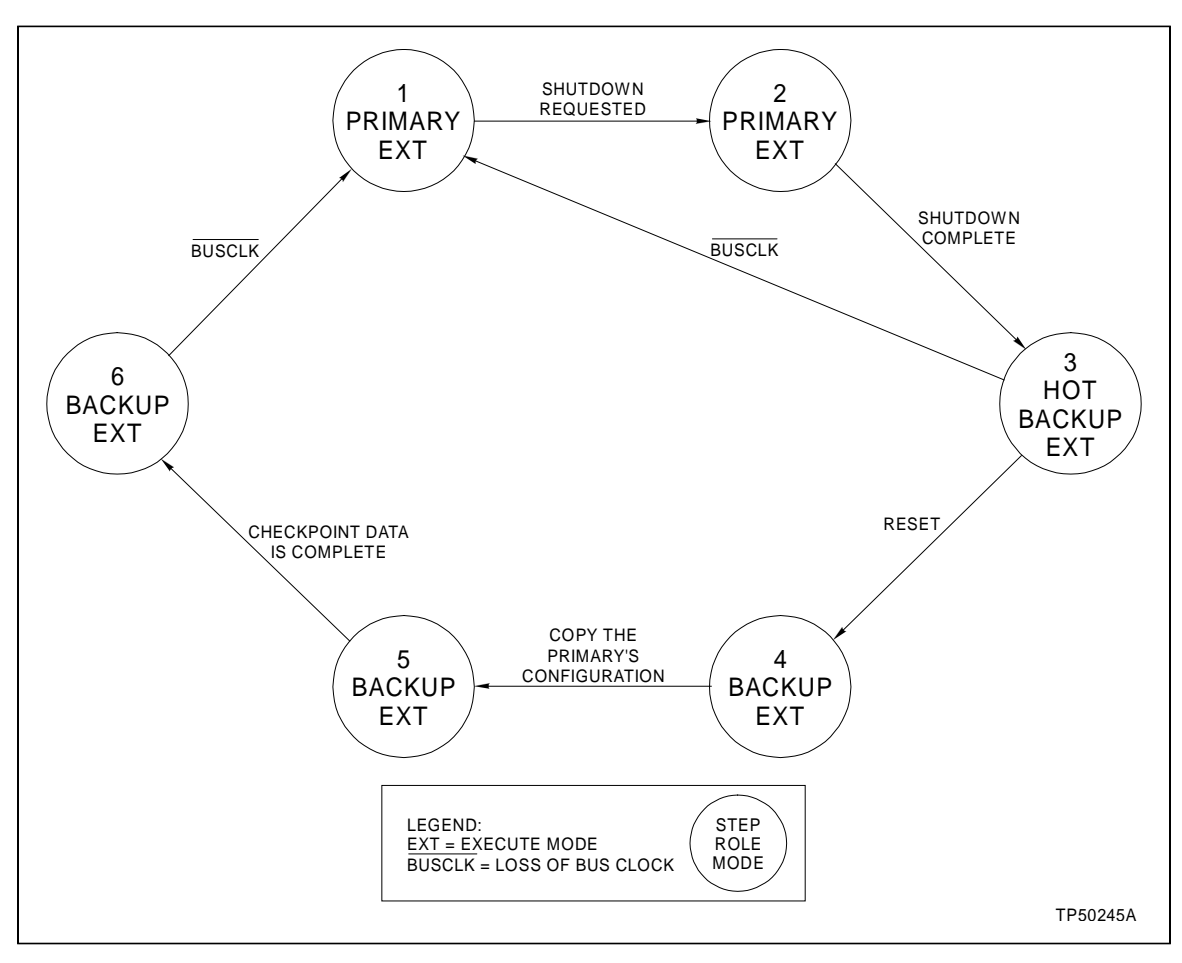

*Figure A-3. Primary MFC Operation Cycle*

# **APPENDIX B - NTMF01 TERMINATION UNIT CONFIGURATION**

#### <span id="page-61-0"></span>**INTRODUCTION**

The Multi-Function Controller module (IMMFC05) uses an NTMF01 to connect with its output devices. Dipshunts on the termination unit configure the outputs.

Figure B-1 shows the input connectors, dipshunts and output ports on the termination unit.

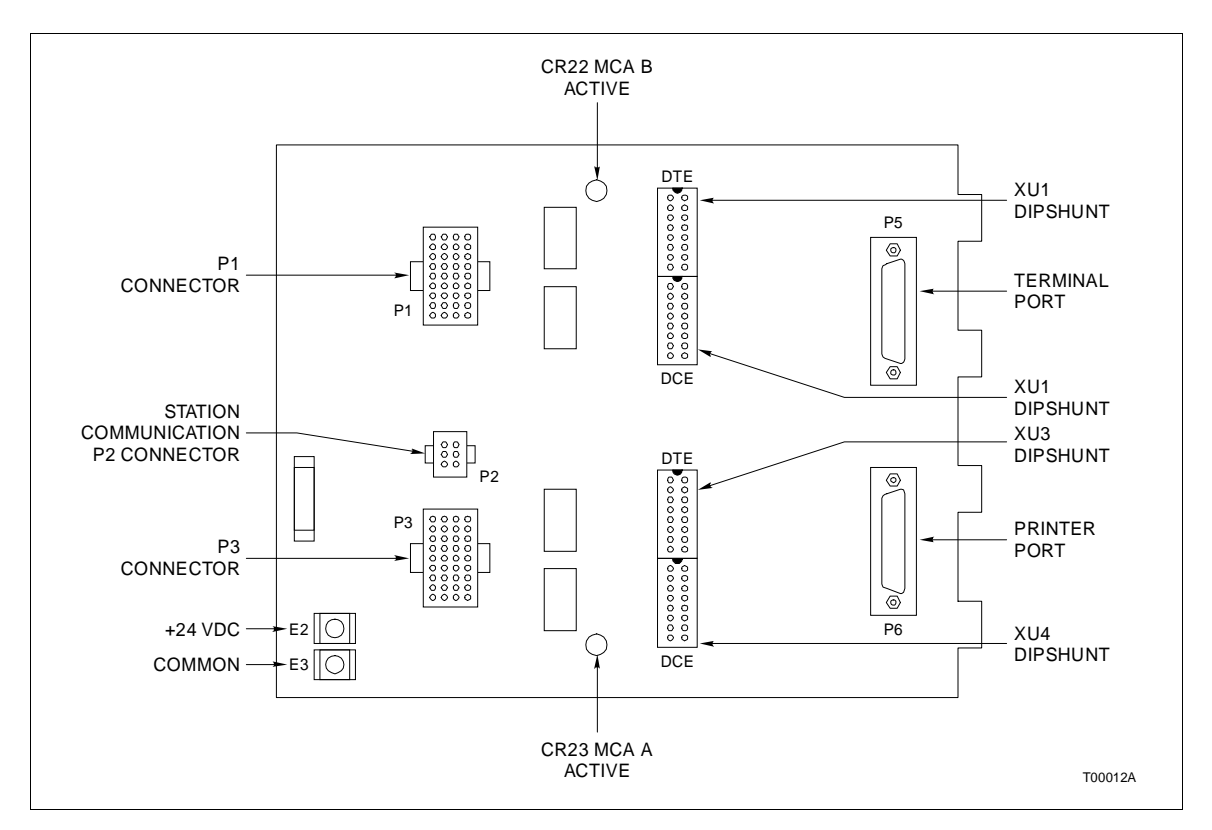

*Figure B-1. NTMF01 Termination Unit*

### **CONFIGURING NTMF01**

Figure B-2 shows the possible configurations for the dipshunts on the termination unit. It has 4 sockets numbered XU1 through XU4. The dipshunts control the output circuits for the terminal port and printer port.

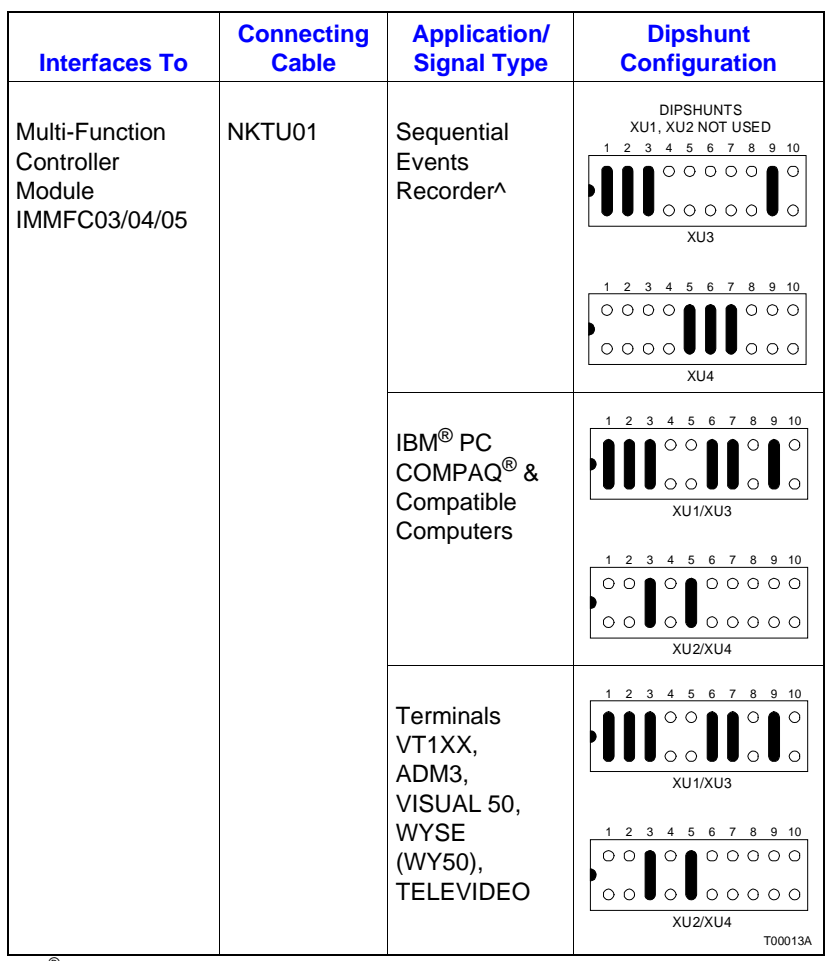

IBM® Registered trademark of International Business Machines Corporation. COMPAQ® Registered trademark of COMPAQ Computer Corporation.

*Figure B-2. NTMF01 Dipshunt Configurations*

# **CABLE CONNECTIONS**

Figure B-3 shows the cable connections from the NTMF01 to the MFC and the output devices. The output devices are the monitor, printer and Control Station Termination Unit (NTCS02).

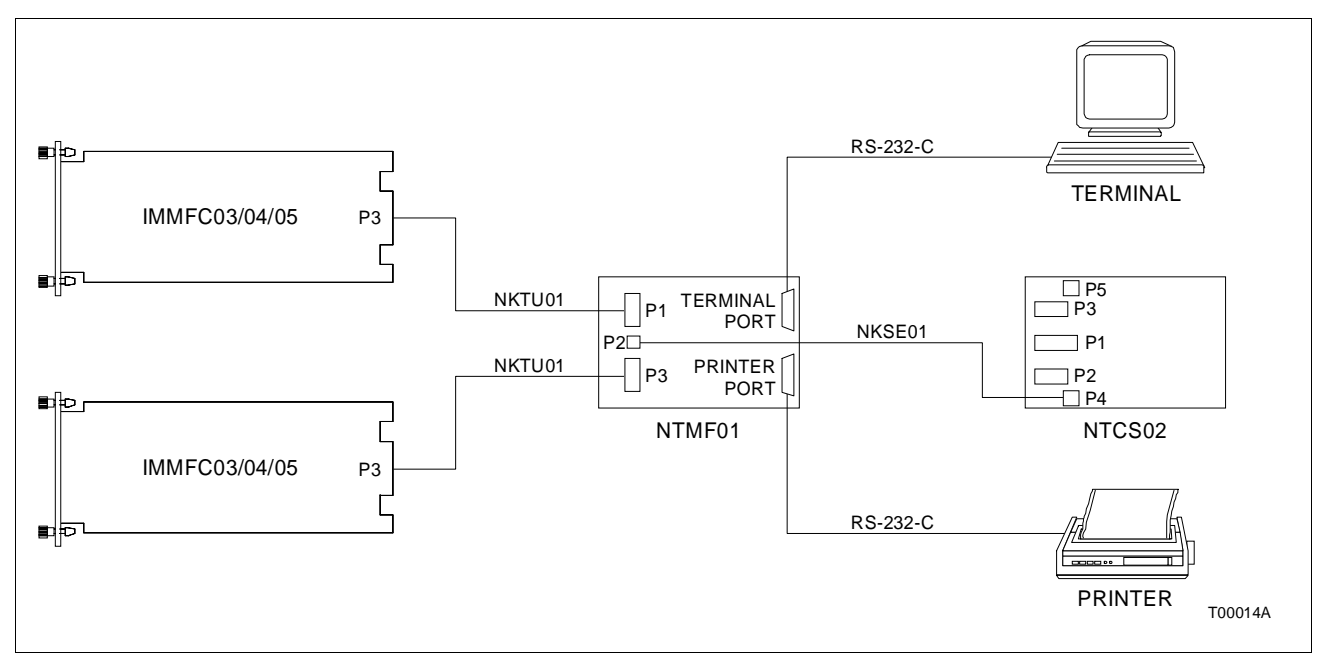

*Figure B-3. NTMF01 Cable Connections*

# **APPENDIX C - NIMF01 TERMINATION MODULE CONFIGURATION**

<span id="page-64-0"></span>**INTRODUCTION**

The Multi-Function Controller module (IMMFC05) uses an NIMF01 to connect with output devices. Dipshunts on the termination module configure the inputs. For redundant systems, the MFC module uses both an NIMF01 and NIMF02 to connect with output devices (refer to [Appendix D\)](#page-67-0). Dipshunts on the termination module configure the outputs.

Figure C-1 shows the dipshunts, input connectors and output ports on the termination module.

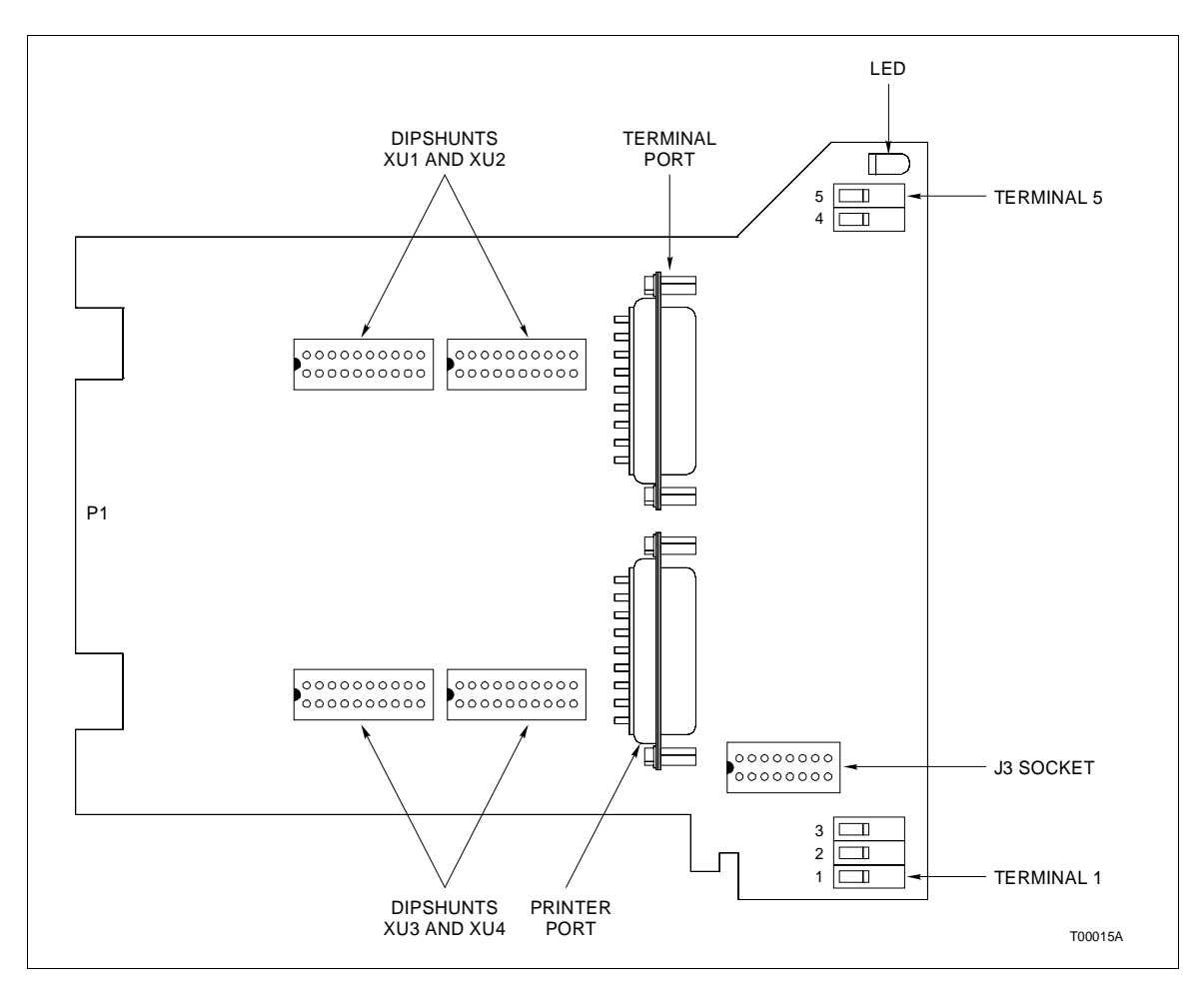

*Figure C-1. NIMF01 Termination Module*

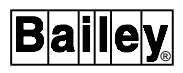

### **CONFIGURING NIMF01**

Figure C-2 shows the dipshunts on the termination module. It has 4 sockets numbered XU1 through XU4. The dipshunts control the I/O circuits for the terminal port and printer port.

Figure [C-3](#page-66-0) shows the shows the terminal assignments for NIMF01.

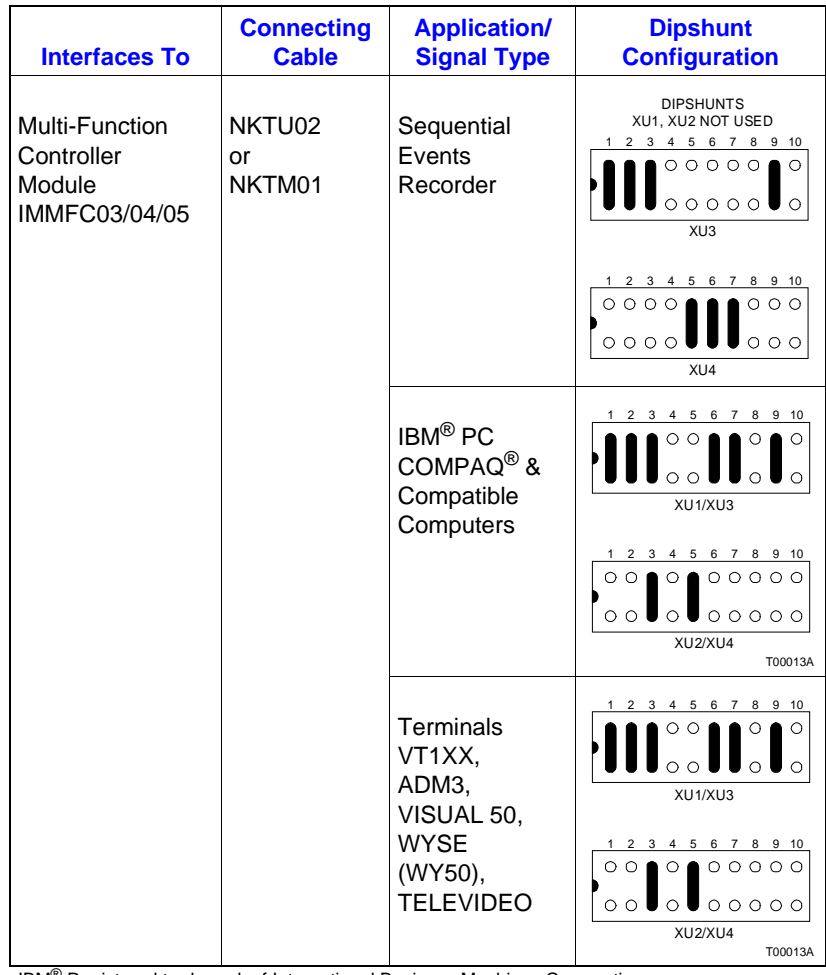

IBM® Registered trademark of International Business Machines Corporation. COMPAQ® Registered trademark of COMPAQ Computer Corporation.

*Figure C-2. NIMF01 Dipshunt Configuration*

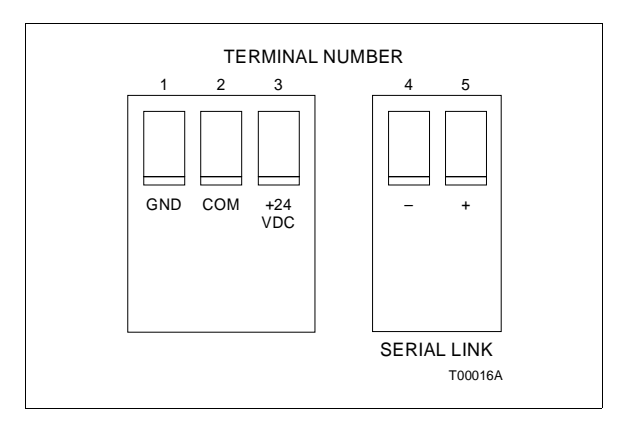

*Figure C-3. NIMF01 Terminal Assignments*

# <span id="page-66-0"></span>**CABLE CONNECTIONS**

Figure C-4 shows the cable connections from the NIMF01 to the MFC and the output devices. The output devices are the monitor, printer and control station termination module (NICS01).

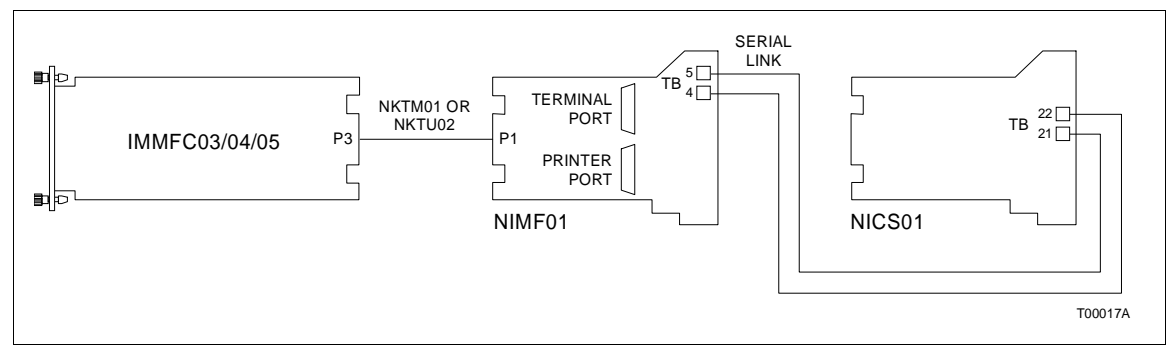

*Figure C-4. NIMF01 Cable Connections*

# **APPENDIX D - NIMF02 TERMINATION MODULE CONFIGURATION**

<span id="page-67-0"></span>**INTRODUCTION**

The redundant Multi-Function Controller module (IMMFC05) uses an NIMF02 to connect with output devices. Note that the NIMF02 is used only to connect the redundant MFC. In redundant systems, the primary MFC module uses an NIMF01 and the redundant MFC uses the NIMF02 to connect output devices. Dipshunts on each termination module configure the outputs. The green LED lights on the active termination module.

Figure D-1 shows the dipshunts, input connectors and output ports on the termination module.

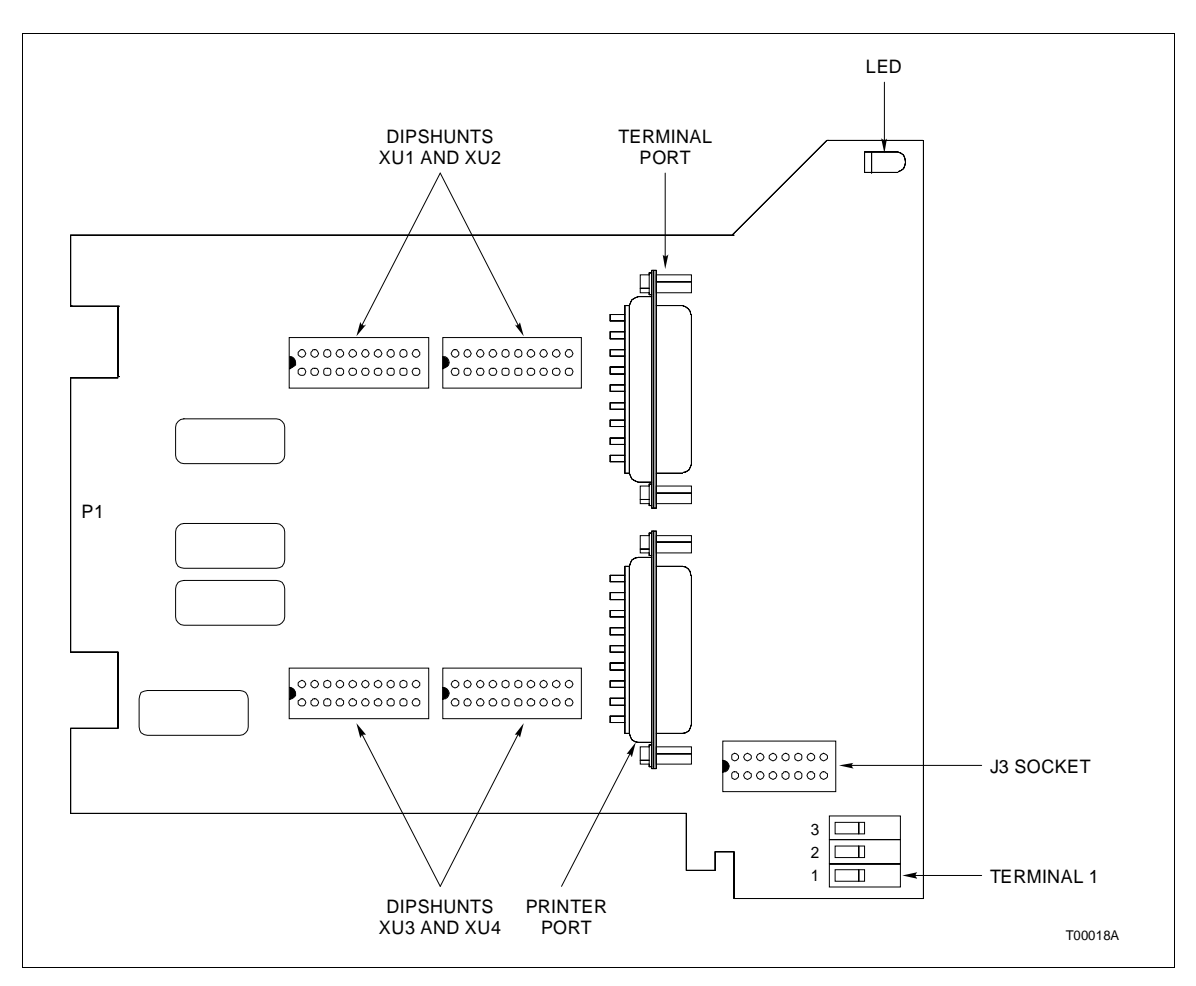

*Figure D-1. NIMF02 Termination Module*

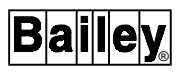

#### **CONFIGURING NIMF02**

Figure D-2 shows the dipshunts on the termination module. It has 4 sockets numbered XU1 through XU4. The dipshunts control the I/O circuits for the terminal port and printer port.

**NOTE:** For redundant systems, be sure dipshunts are the same on both termination modules.

Figure [D-3](#page-69-0) shows the shows the terminal assignments for NIMF02.

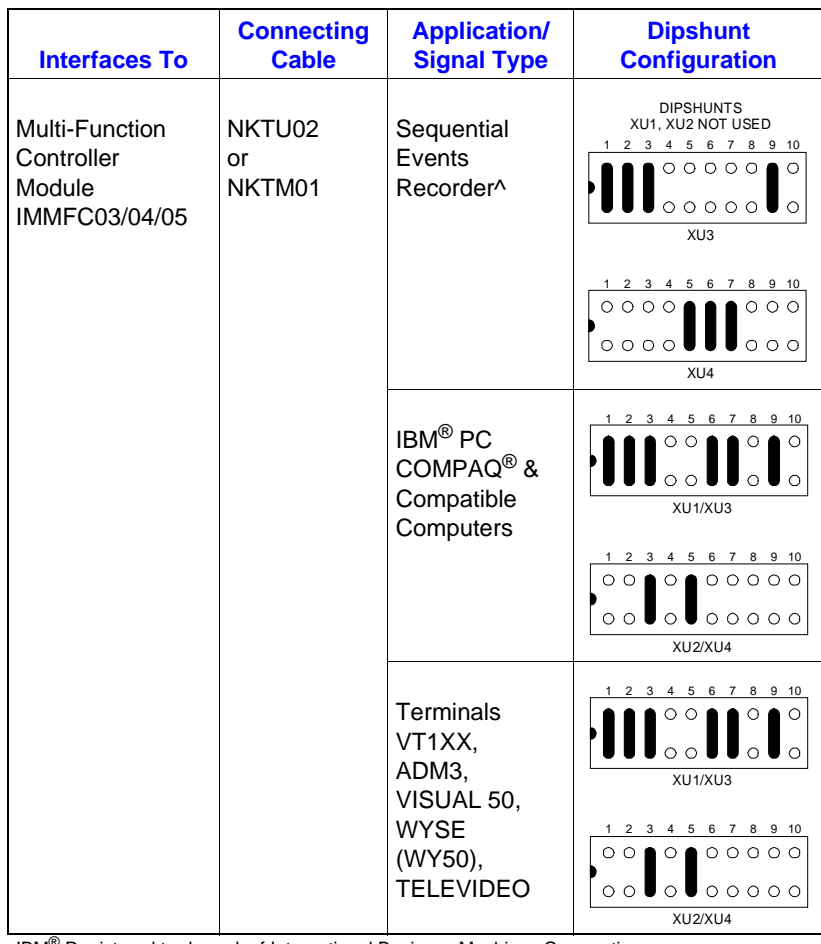

IBM® Registered trademark of International Business Machines Corporation. COMPAQ® Registered trademark of COMPAQ Computer Corporation.

*Figure D-2. NIMF02 Dipshunt Configurations*

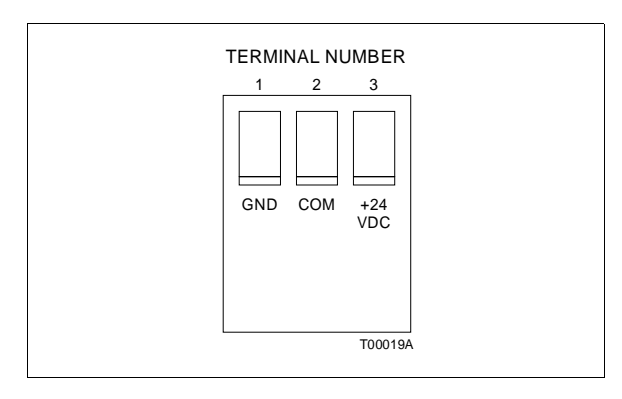

*Figure D-3. NIMF02 Terminal Assignments*

### <span id="page-69-0"></span>**CABLE CONNECTIONS**

Figure D-4 shows the cable connections from the NIMF02 to the MFC and the output devices. The output devices are the monitor, printer and control station termination module (NICS01). For redundant MFP systems, NIMF01 connects to NIMF02 through a ribbon cable. Relays on the NIMF02 provide switching between the two termination modules. NIMF02 connects to an NICS01 through a twisted-pair between the serial termination blocks on each module. This provides a communication link between a multi-function controller and a control station.

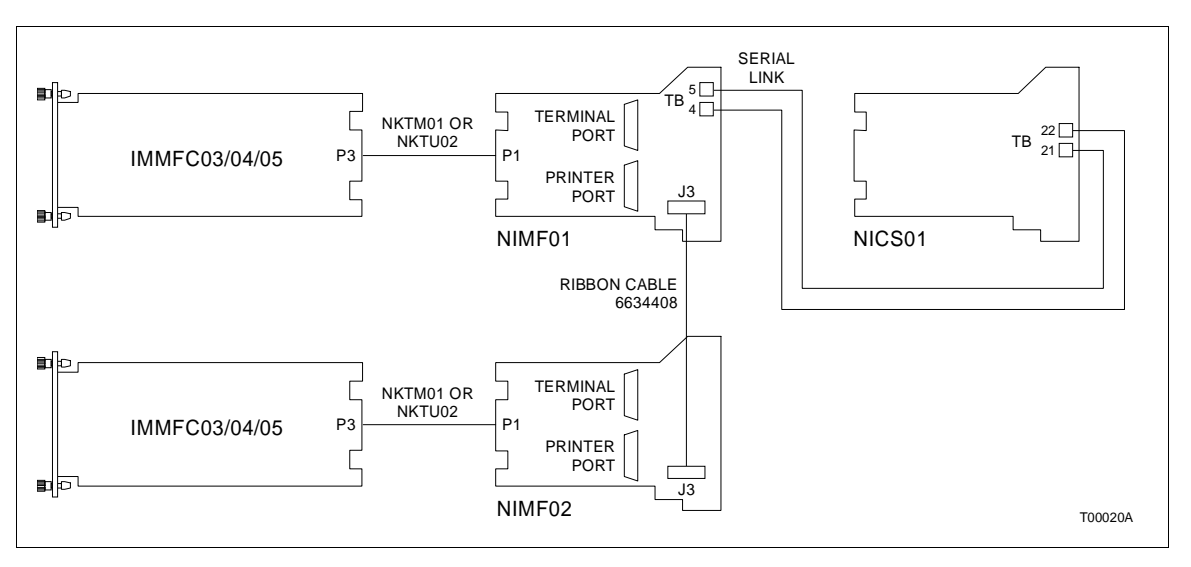

*Figure D-4. NIMF02 Cable Connections*

Visit Elsag Bailey on the World Wide Web at http://www.bailey.com

Our worldwide staff of professionals is ready to meet your needs for process automation. For the location nearest you, please contact the appropriate regional office.

#### **AMERICAS**

29801 Euclid Avenue Wickliffe, Ohio USA 44092 Telephone 1-216-585-8500 Telefax 1-216-585-8756

**ASIA/PACIFIC** 152 Beach Road Gateway East #20-04 Singapore 189721 Telephone 65-391-0800 Telefax 65-292-9011

**EUROPE, AFRICA, MIDDLE EAST** Via Puccini 2 16154 Genoa, Italy Telephone 39-10-6582-943 Telefax 39-10-6582-941

**GERMANY** Graefstrasse 97 D-60487 Frankfurt Main **Germany** Telephone 49-69-799-0 Telefax 49-69-799-2406

Form I-E96-213A Litho in U.S.A. 1190 Copyright © 1990 by Elsag Bailey Process Automation, As An Unpublished Work ® Registered Trademark of Elsag Bailey Process Automation ™ Trademark of Elsag Bailey Process Automation